# 設定Mac過濾器失敗時的Web Auth驗證和疑難排 解

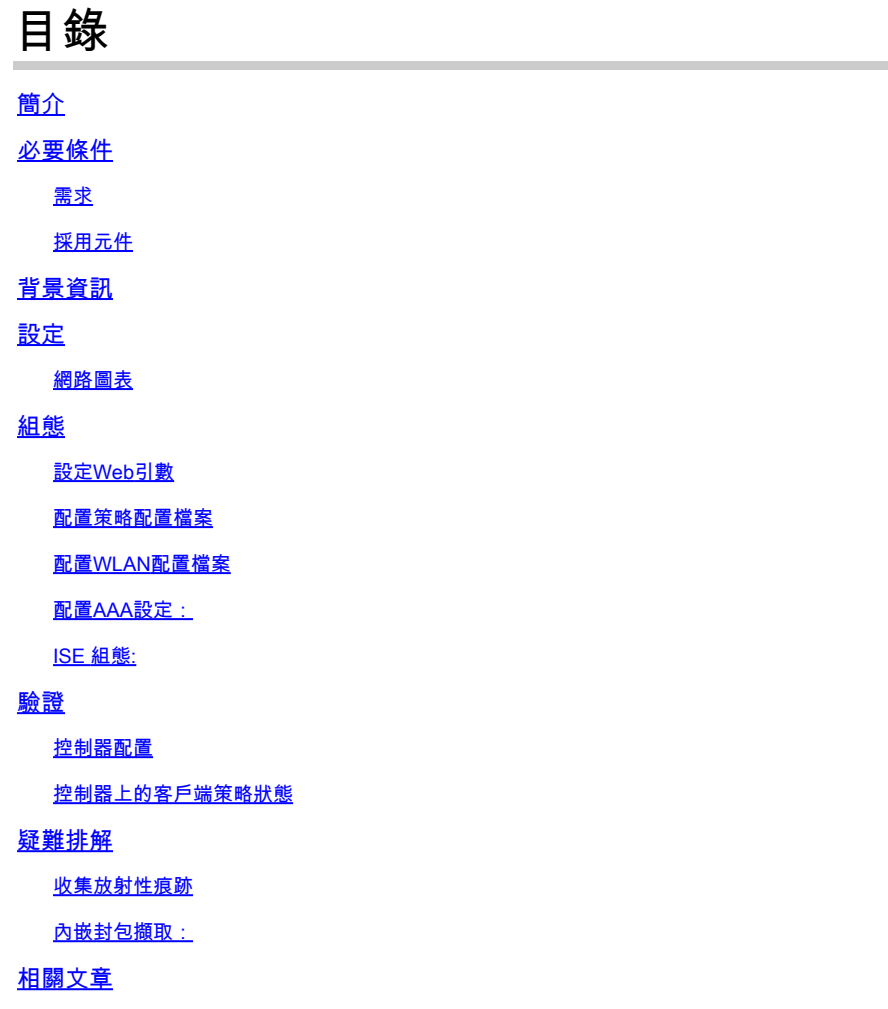

# 簡介

本文檔介紹如何使用ISE進行外部身份驗證配置、排除和驗證「Mac過濾器故障」功能上的本地 Web身份驗證。

# 必要條件

配置ISE進行MAC身份驗證

在ISE/Active Directory上配置的有效使用者憑據

## 需求

思科建議您瞭解以下主題:

基本瞭解如何在控制器Web UI中導航

策略、WLAN配置檔案和策略標籤配置

ISE上的服務策略配置

採用元件

9800 WLC版本17.12.2

C9120 AXI AP

9300交換器

ISE版本3.1.0.518

本文中的資訊是根據特定實驗室環境內的裝置所建立。文中使用到的所有裝置皆從已清除(預設 )的組態來啟動。如果您的網路運作中,請確保您瞭解任何指令可能造成的影響。

## 背景資訊

Web Auth「On Mac Failure Filter」功能在同時使用MAC驗證和Web驗證的WLAN環境中充當後援 機制。

- 後退機制:當客戶端嘗試透過外部RADIUS伺服器(ISE)或本地伺服器使用MAC過濾器連線到 WLAN且未能進行身份驗證時,此功能會自動啟動第3層Web身份驗證。
- 身份驗證成功:如果客戶端透過MAC過濾器成功進行身份驗證,則會繞過Web身份驗證,從 而允許客戶端直接連線到WLAN。
- 避免取消關聯:此功能有助於防止因MAC過濾器身份驗證失敗而導致取消關聯。

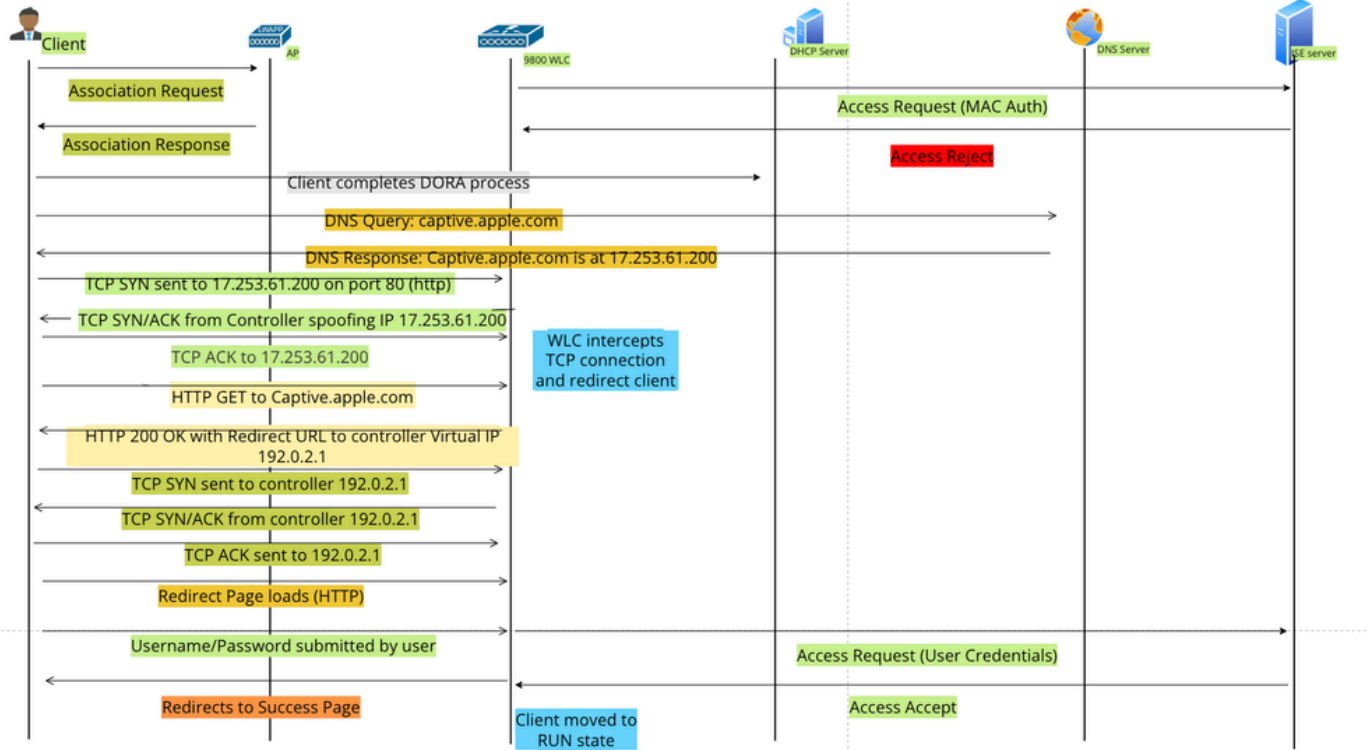

設定

網路圖表

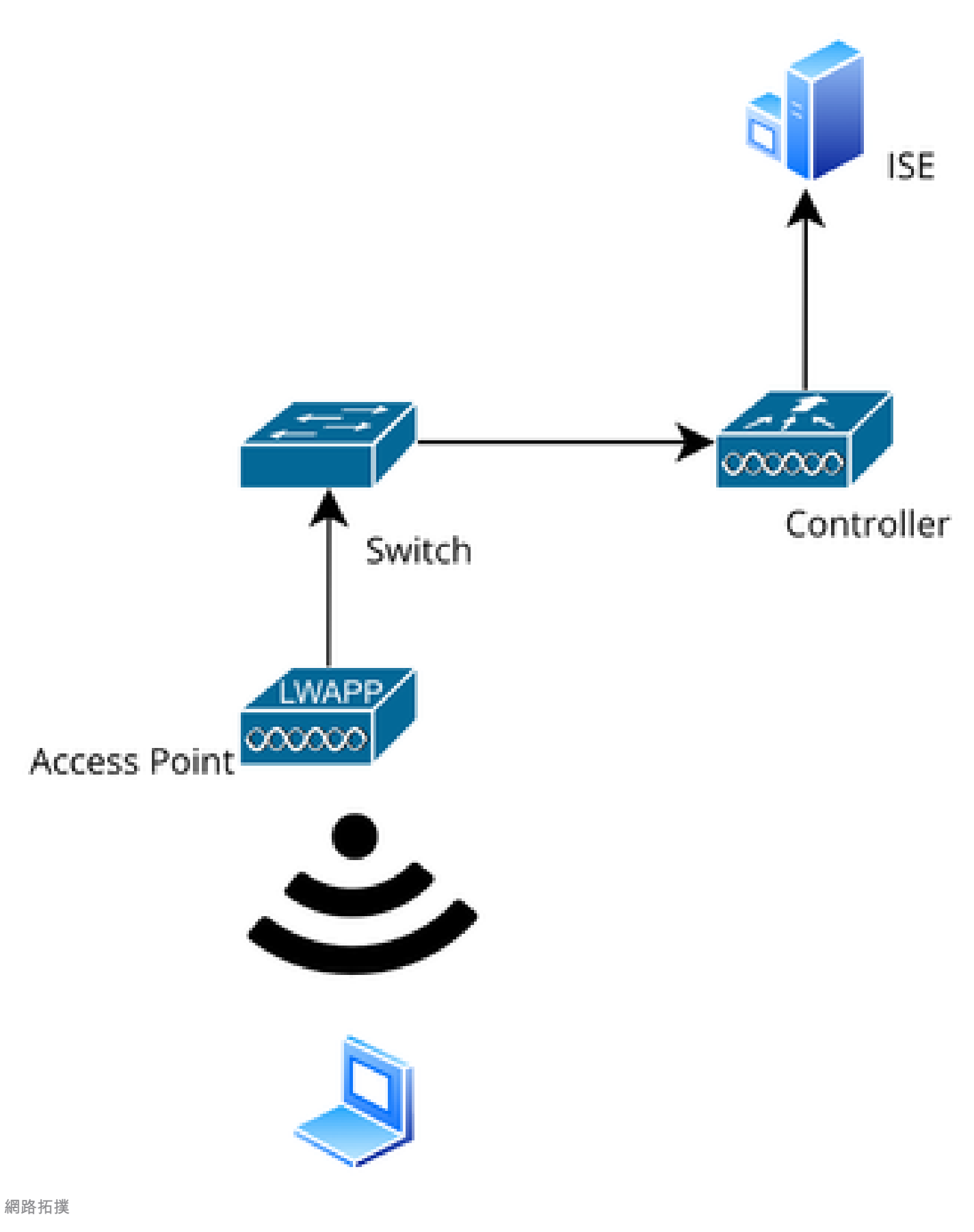

組態

## 設定Web引數

導覽至Configuration > Security > Web Auth, 然後選擇Global parameter map

從全局引數對映驗證虛擬IP和信任點配置。所有自定義Web Auth引數配置檔案從全局引數對映繼承 虛擬IP和信任點配置。

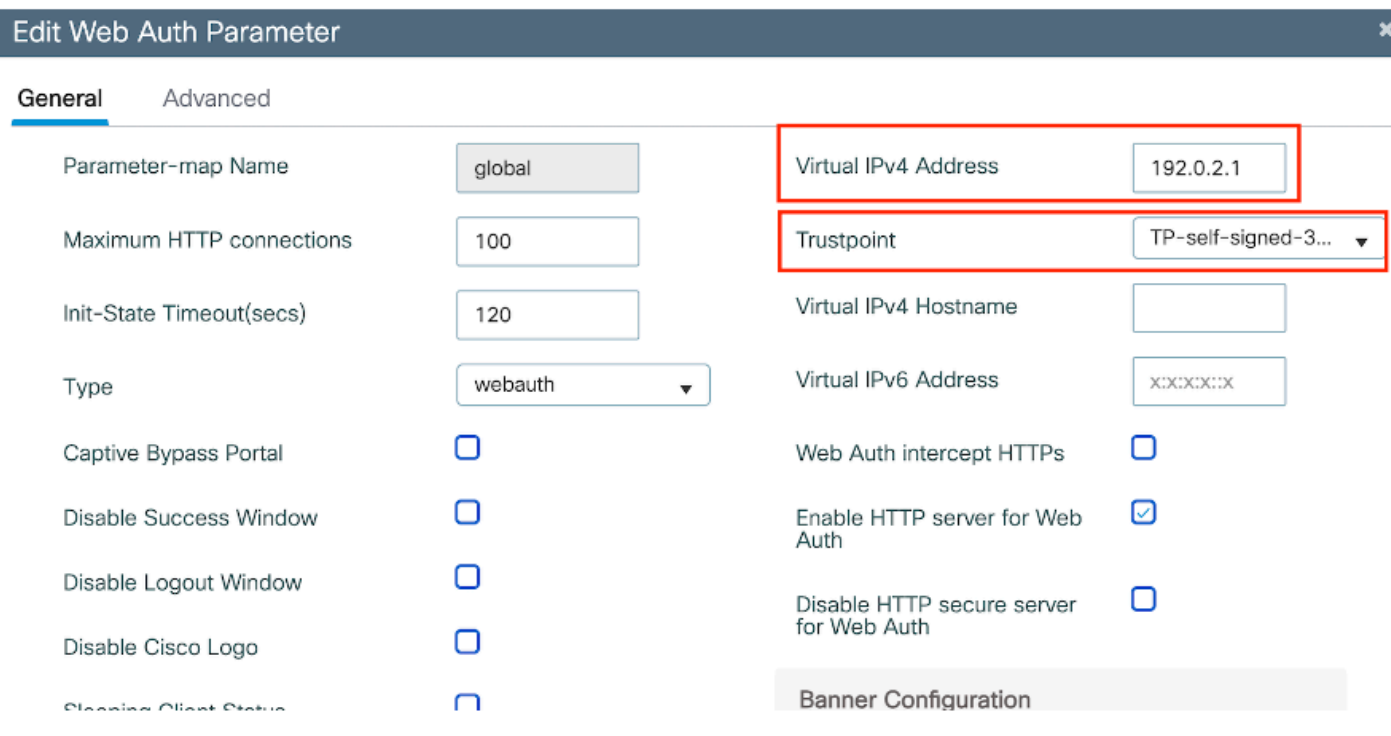

全域Web驗證引數設定檔

## 第1步:選擇「增加」建立自定義Web身份驗證引數對映。輸入設定檔名稱,然後選擇「 Webauth」作為「Type」。

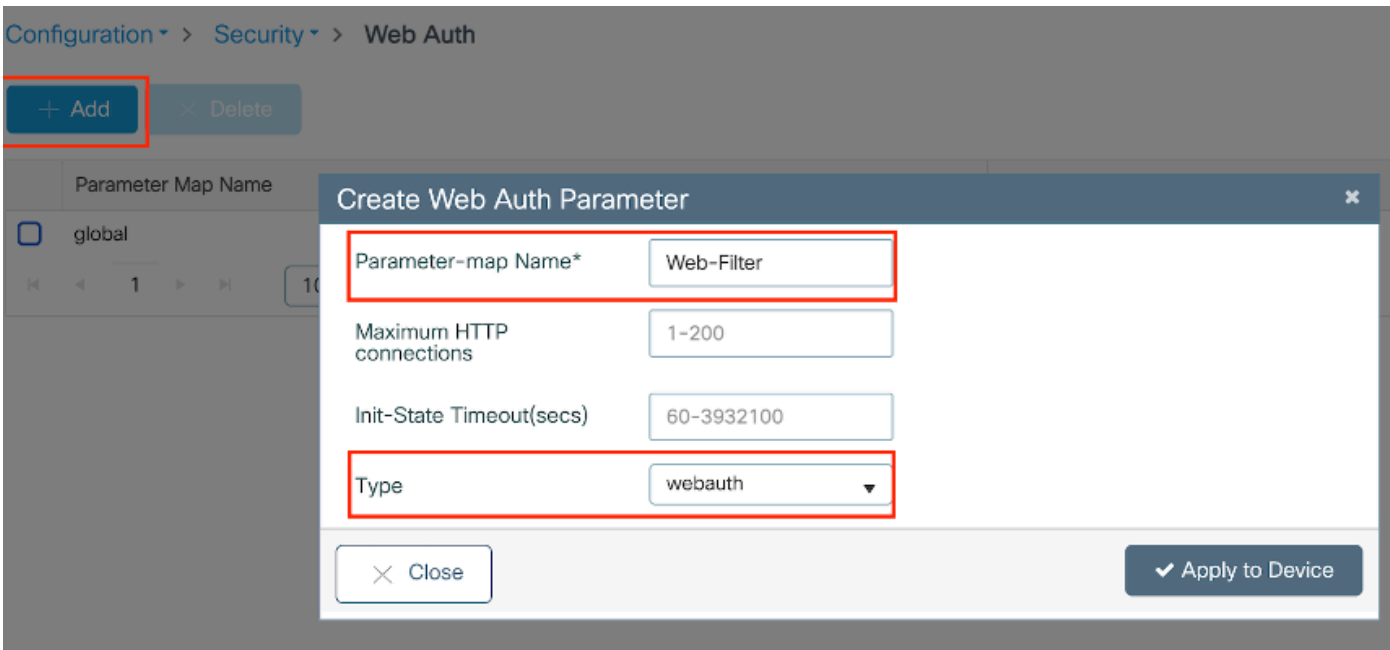

如果您的客戶端也獲得IPv6地址,您還必須在引數對映中增加虛擬IPv6地址。使用文檔範圍 2001: db8::/32中的IP

如果您的使用者端取得IPv6位址,他們很有可能會嘗試在V6而不是V4中取得HTTP Web驗證重新導 向,因此您也需要設定虛擬IPv6。

CLI配置:

parameter-map type webauth Web-Filter type webauth

## 配置策略配置檔案

第1步:建立策略配置檔案

導航到Configuration > Tags & Profiles > Policy。選取「新增」。在「一般」標籤中,指定設定檔 名稱並啟用狀態切換。

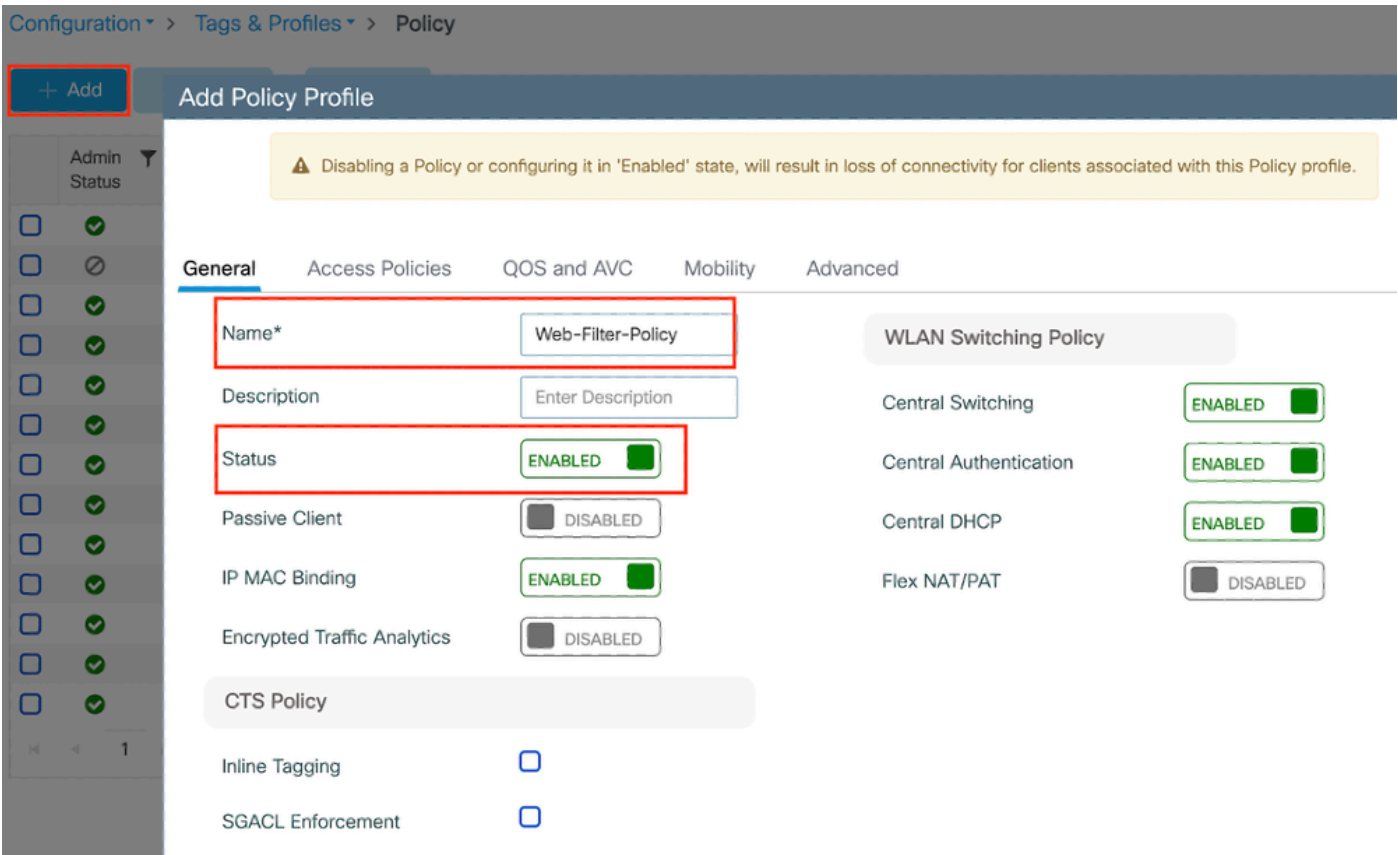

策略配置檔案

### 步驟2:

在Access Policies頁籤下,從VLAN部分下拉選單中選擇客戶端VLAN。

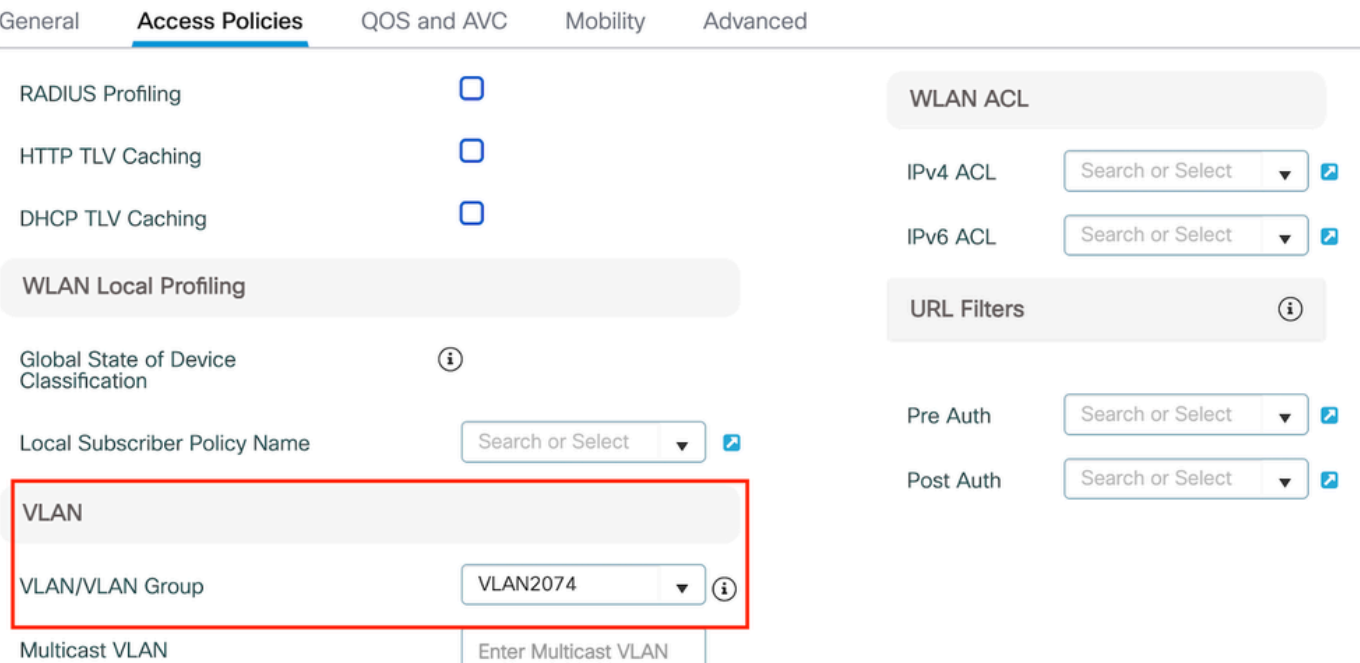

訪問策略頁籤

CLI配置:

wireless profile policy Web-Filter-Policy vlan VLAN2074 no shutdown

## 配置WLAN配置檔案

第1步:導航到Configuration > Tags and Profiles > WLANs。選取「新增」以建立新設定檔。定義 配置檔名稱和SSID名稱,並啟用狀態欄位。

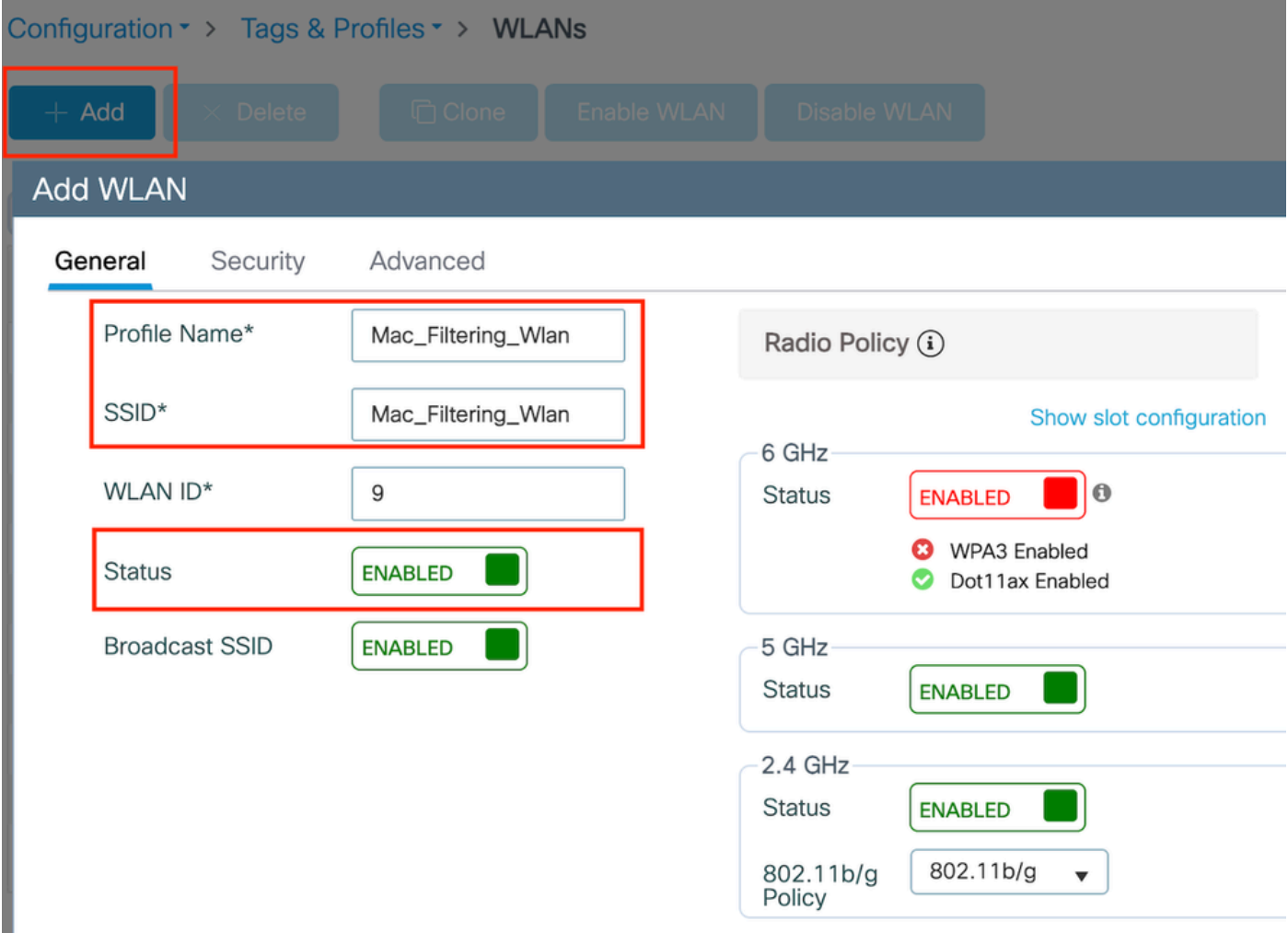

WLAN配置檔案

第2步:在Security頁籤下,啟用「Mac Filtering」覈取方塊,並在授權清單中配置RADIUS伺服器 (ISE或本地伺服器)。此設定使用ISE進行Mac身份驗證和Web身份驗證。

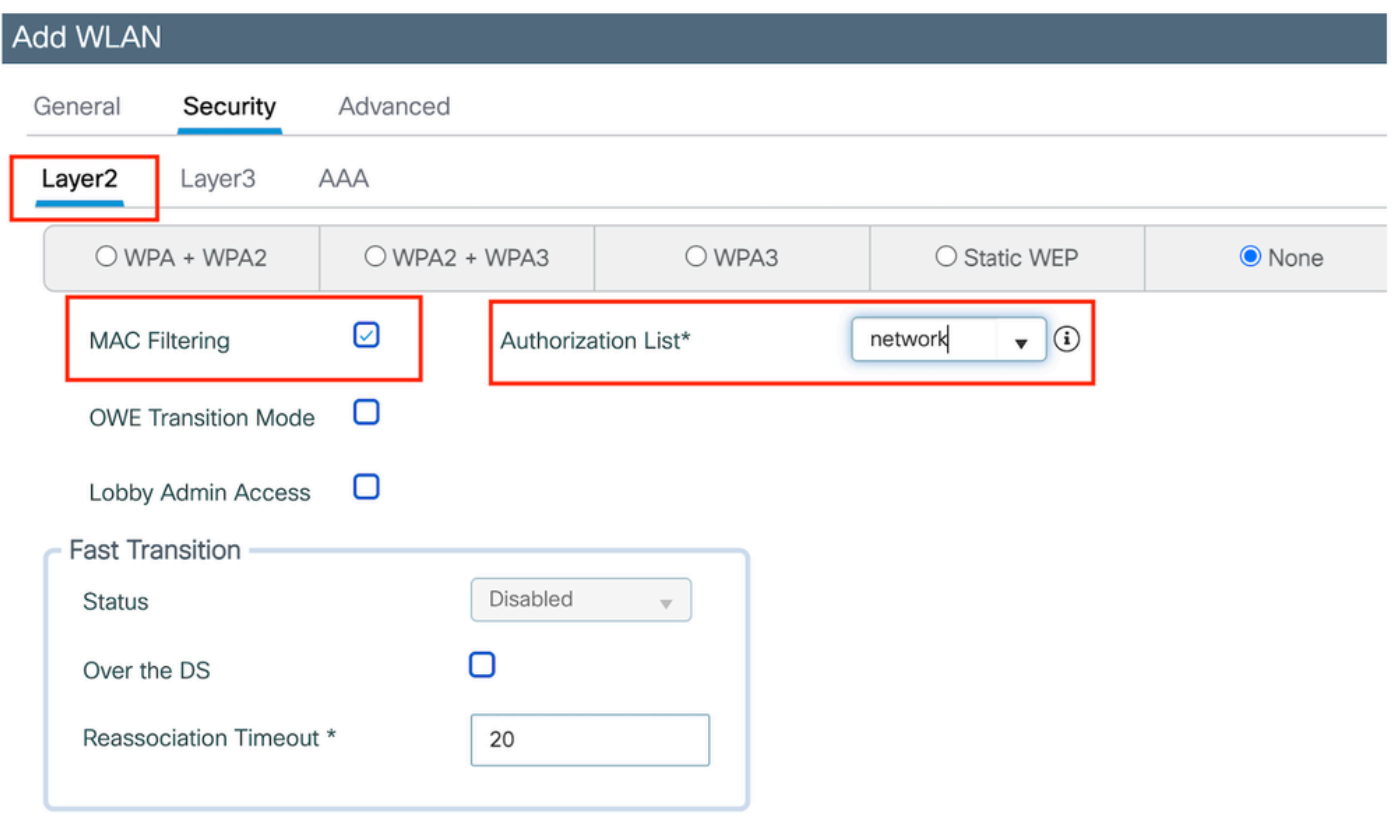

WLAN第2層安全性

第3步:導航到安全>第3層。啟用Web策略並將其與Web身份驗證引數對映配置檔案關聯。選中「 On Mac Filter Failure」覈取方塊,然後從Authentication清單中選擇RADIUS伺服器。

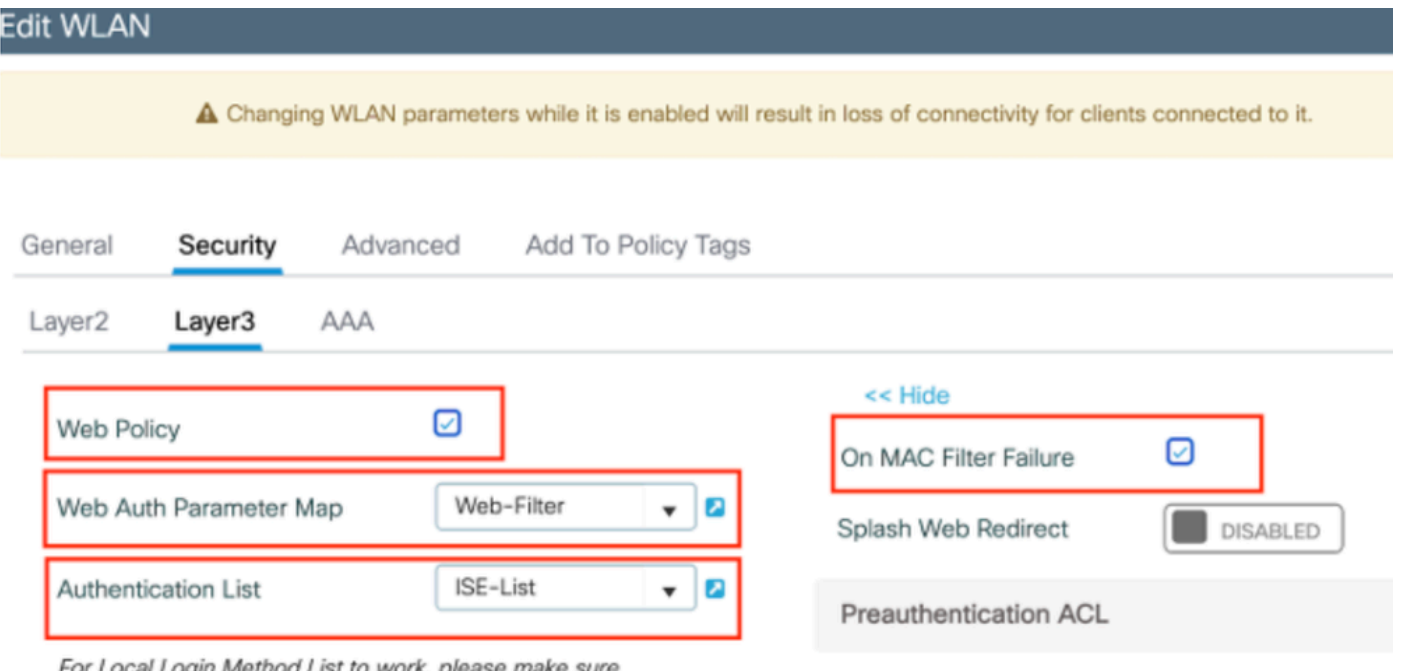

For Local Login Method List to work, please make sure

WLAN Layer3 security頁籤

## CLI配置

 mac-filtering network radio policy dot11 24ghz radio policy dot11 5ghz no security ft adaptive no security wpa no security wpa wpa2 no security wpa wpa2 ciphers aes no security wpa akm dot1x security web-auth security web-auth authentication-list ISE-List security web-auth on-macfilter-failure security web-auth parameter-map Web-Filter no shutdown

### 第4步:配置策略標籤、建立WLAN配置檔案和策略配置檔案對映

導航到Configuration > Tags & Profiles > Tags > Policy。按一下「增加」以定義策略標籤的名稱。 在WLAN-Policy Maps下,選擇Add以對映之前建立的WLAN和策略配置檔案。

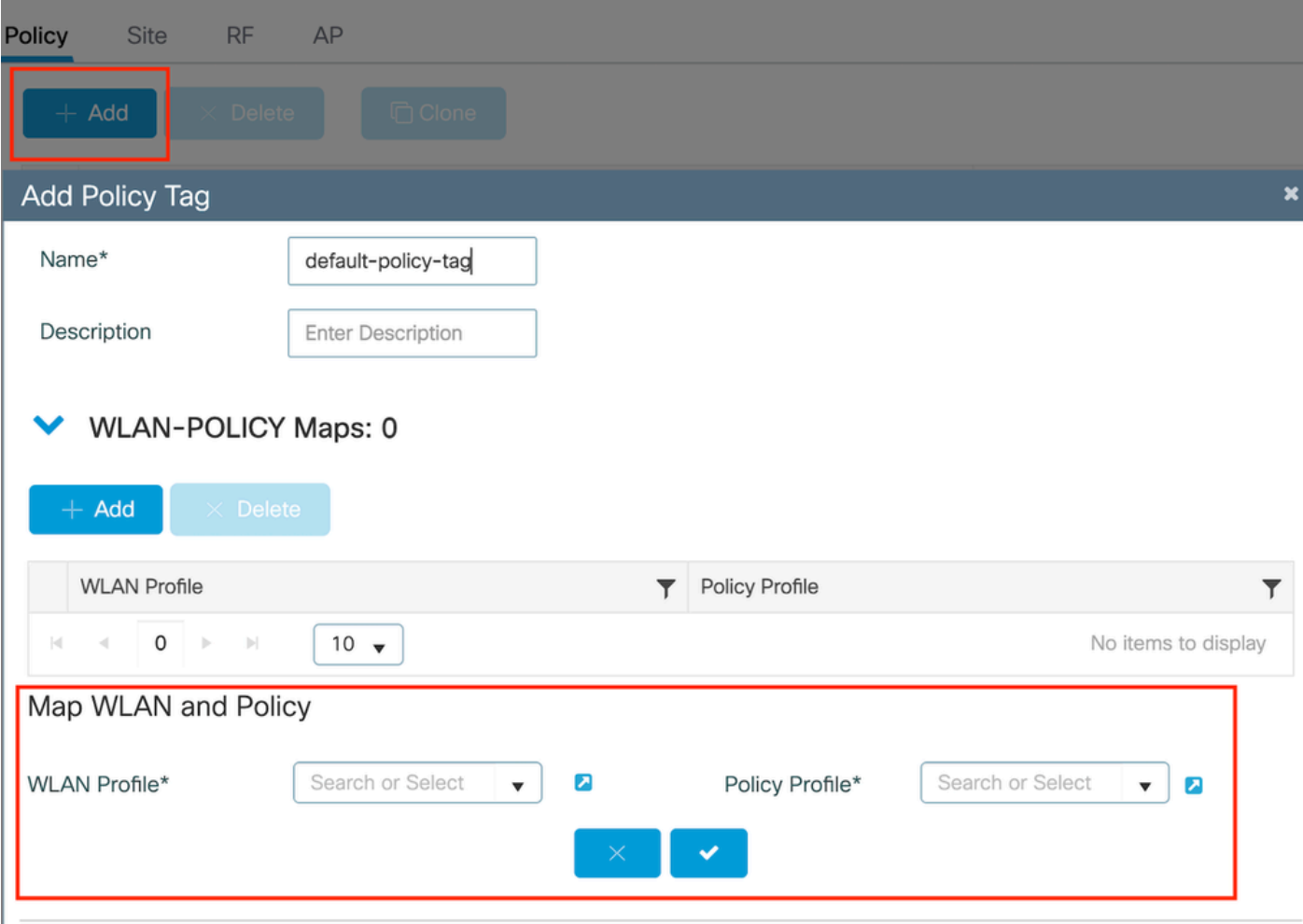

策略標籤對映

CLI配置:

```
wireless tag policy default-policy-tag
 description "default policy-tag"
```
第5步:導航到配置(Configuration) >無線(Wireless) >存取點(Access Point)。選擇負責廣播此 SSID的存取點。在Edit AP選單中,分配建立的策略標籤。

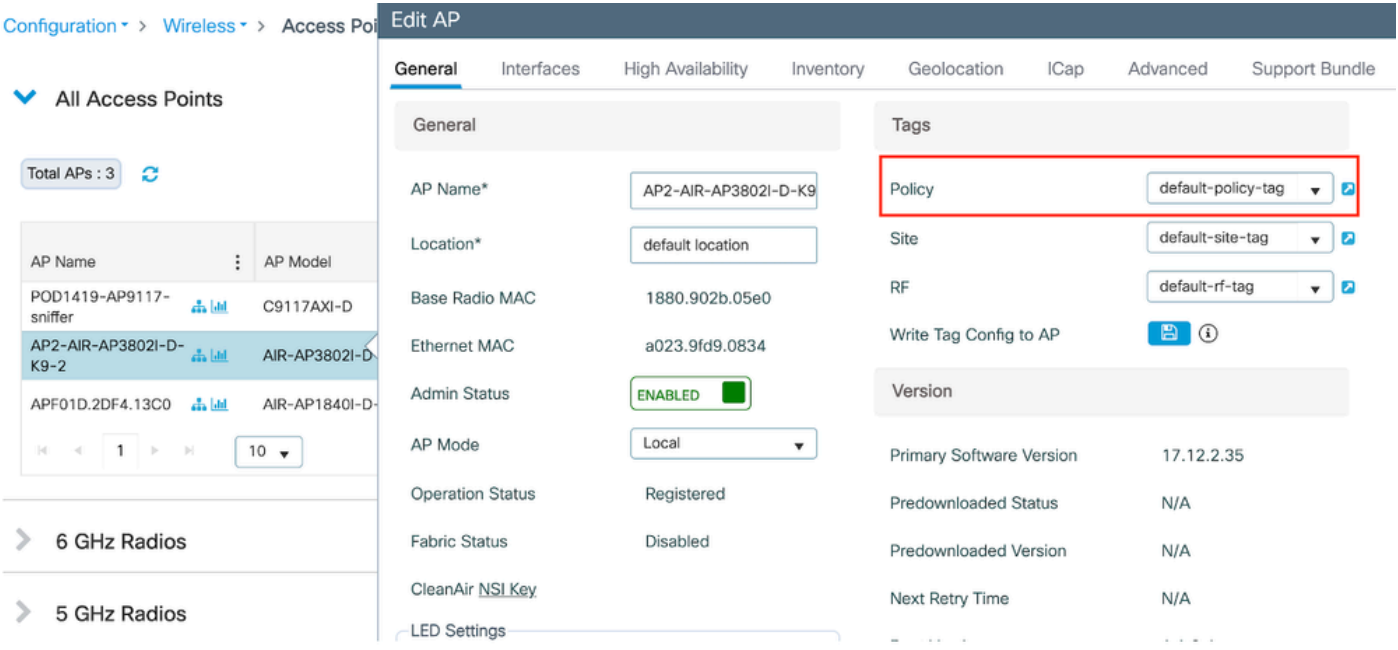

將策略標籤對映到AP

## 配置AAA設定:

步驟1:建立Radius伺服器:

導航到Configuration > Security > AAA。按一下「伺服器/群組」段落下的「新增」選項。在「建立 AAA Radius伺服器」頁上,輸入伺服器名稱、IP地址和共用金鑰。

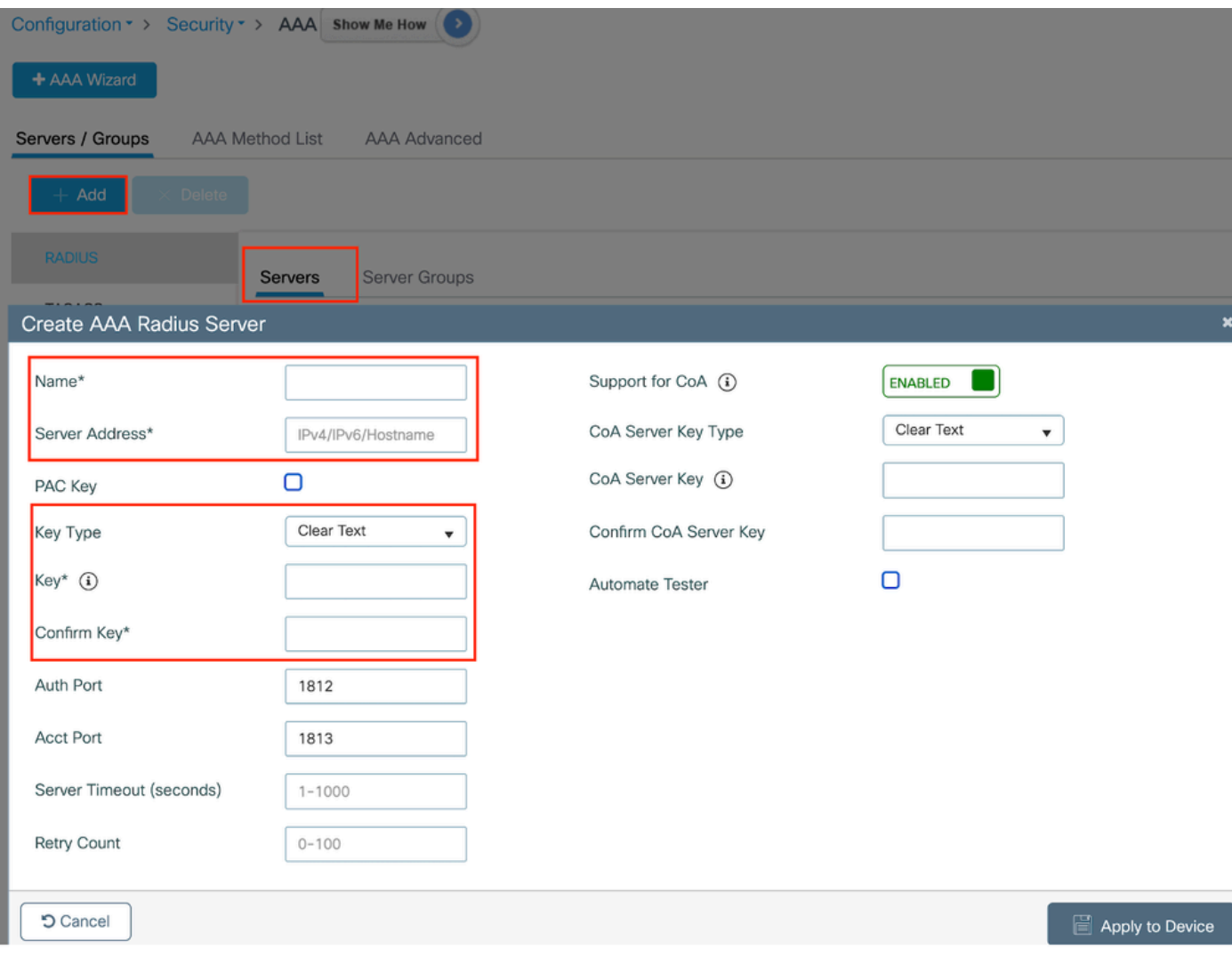

伺服器配置

### CLI配置

radius server ISE-Auth address ipv4 10.197.224.122 auth-port 1812 acct-port 1813 key \*\*\*\*\* server name ISE-Auth

步驟2:建立Radius伺服器群組:

選取「伺服器群組」段落底下的「新增」選項,以定義伺服器群組。切換要包含在相同群組組態中 的伺服器。

無需設定源介面。預設情況下,9800使用其路由表來確定用於連線RADIUS伺服器的介面,並且通 常使用預設網關。

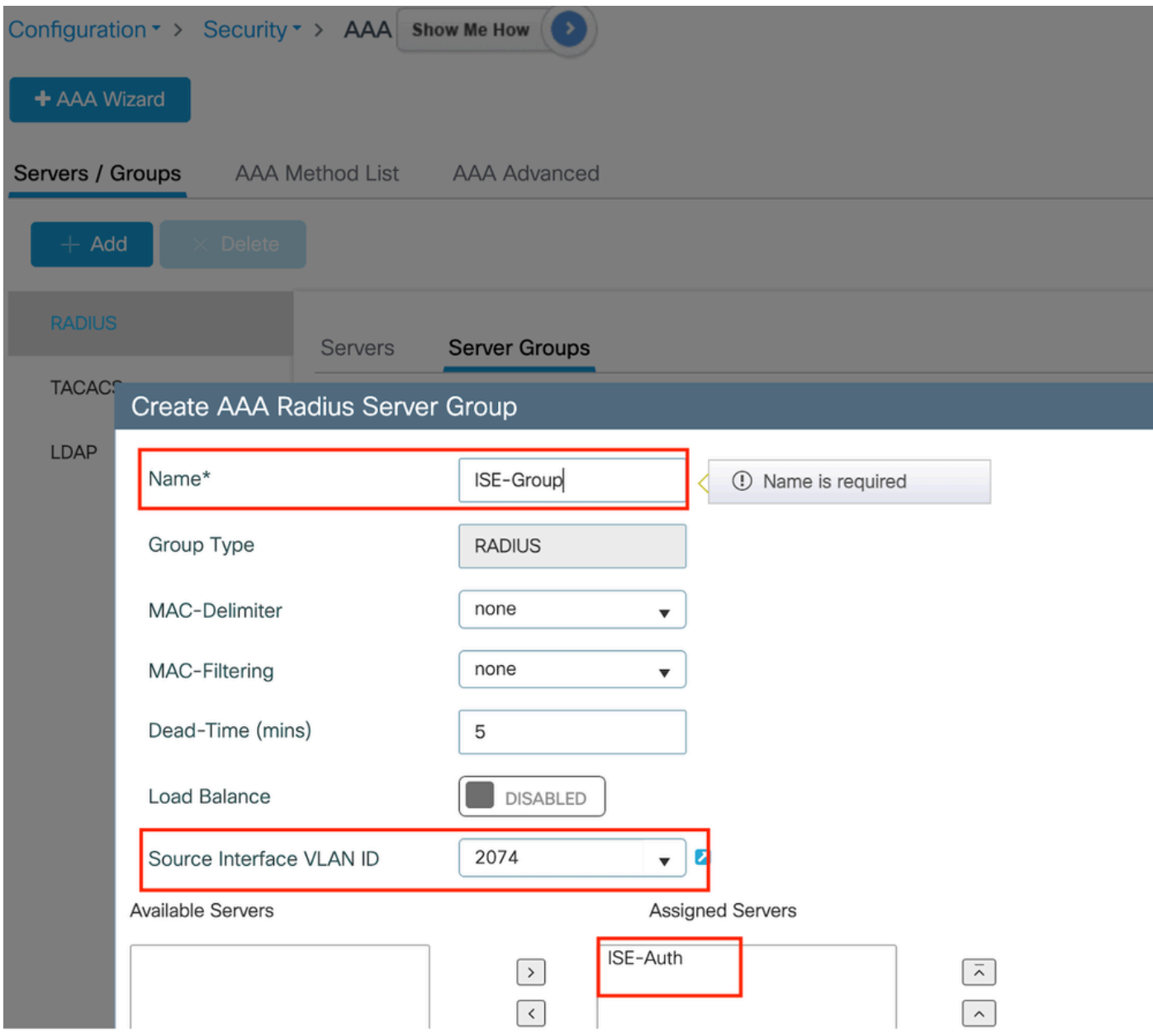

```
伺服器組
```
## CLI配置

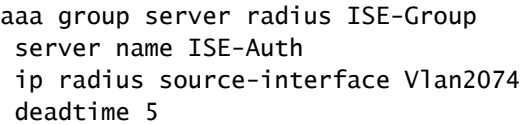

第3步:配置AAA方法清單:

導航到AAA Method List頁籤。在「身份驗證」下,按一下「增加」。定義方法清單名稱,將「型別 」定義為「登入」,將「群組」型別定義為「群組」。在Assigned Server Group部分下對映配置的 身份驗證伺服器組。

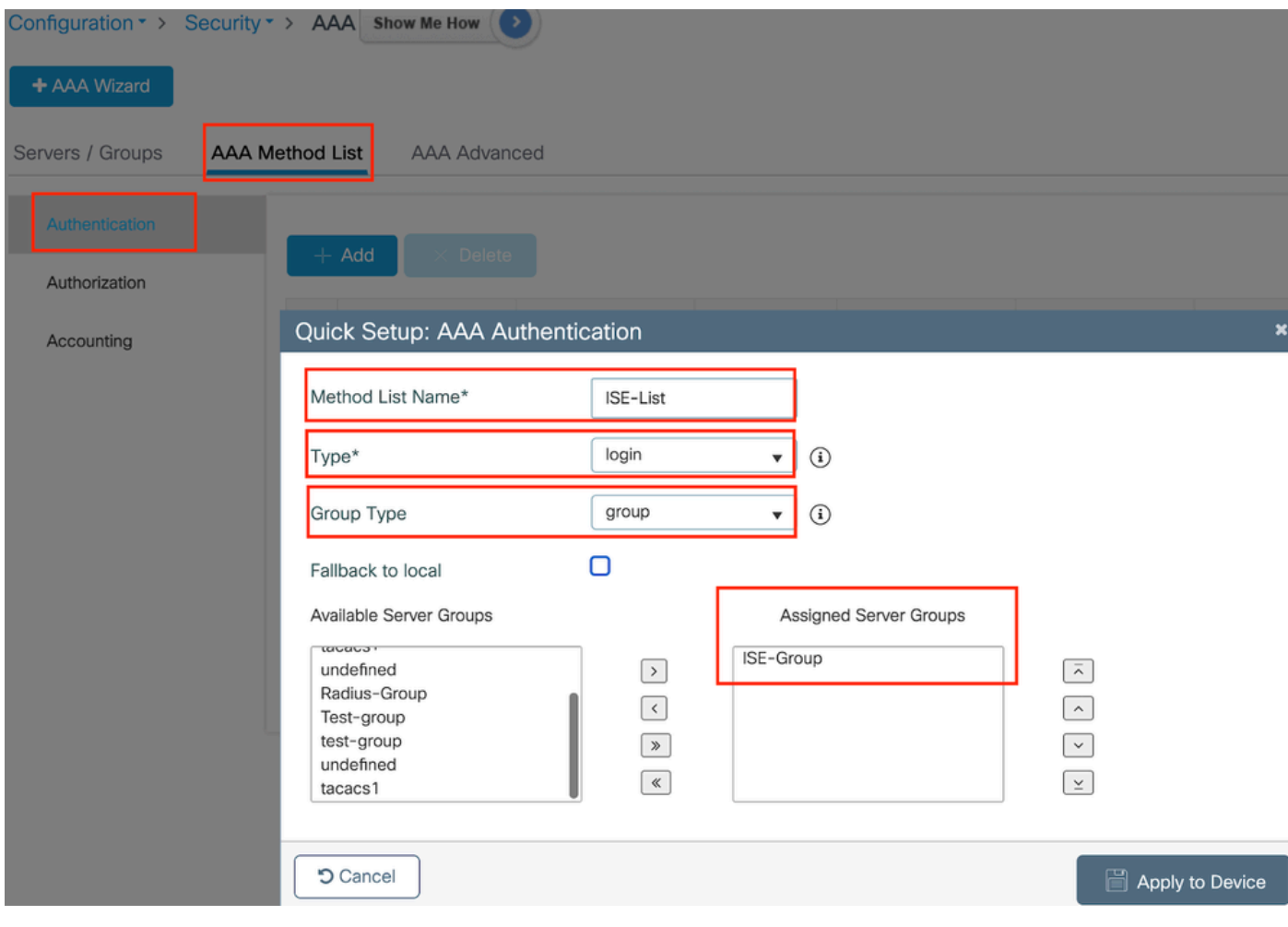

驗證方法清單

CLI配置

aaa authentication login ISE-List group ISE-Group

導航到Authorization Method List部分,然後點選Add。定義方法清單名稱,並將型別設定為「網路 」,將群組型別設定為「群組」。將配置的RADIUS伺服器切換到Assigned Server Groups部分。

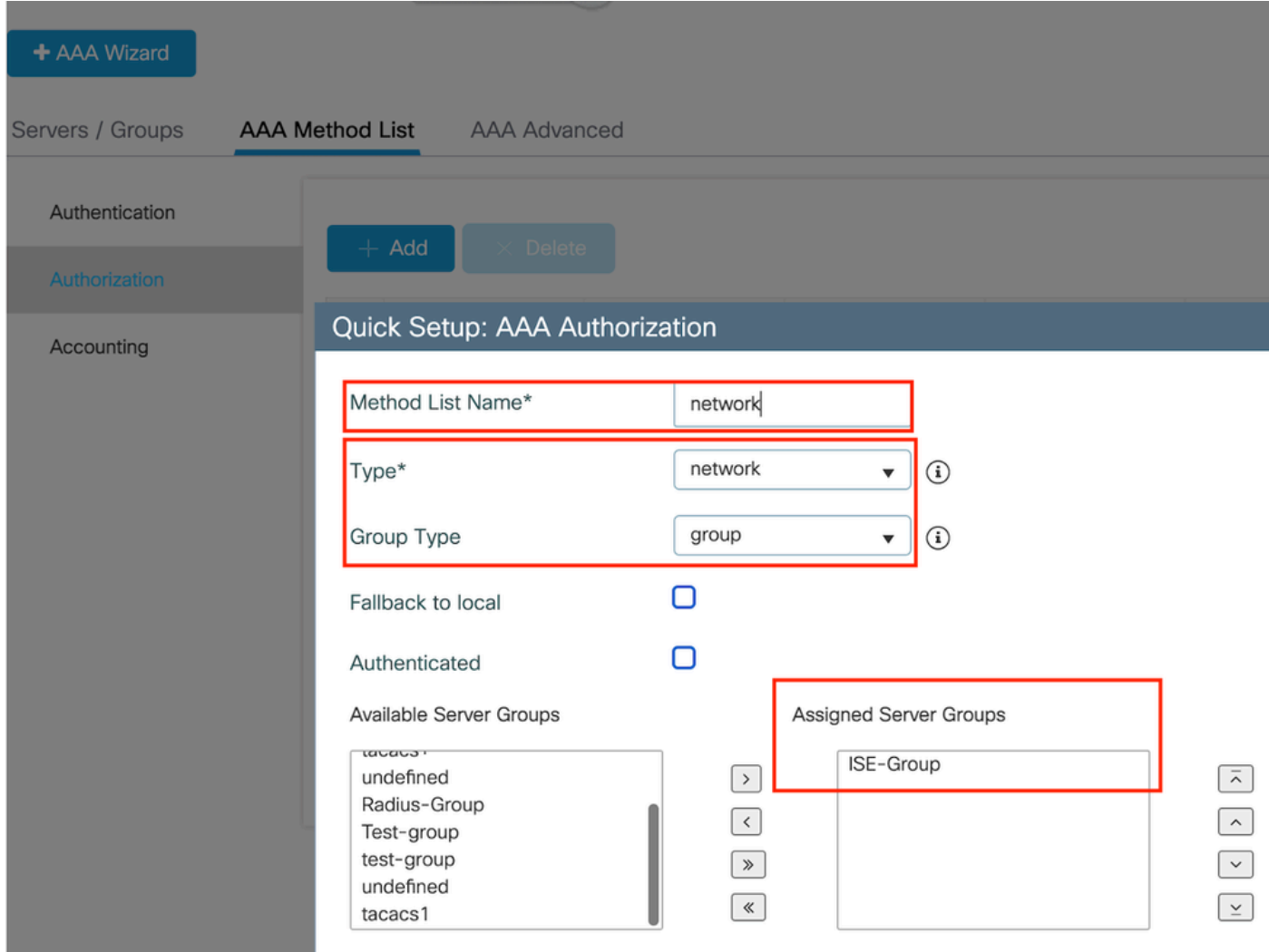

授權方法清單

## CLI配置

**aaa authorization network network group ISE-Group**

ISE 組態:

在ISE上增加WLC作為網路裝置

第1步:導航到管理(Administration) >網路裝置(Network Devices),然後點選增加(Add)。在Radius Authentication Settings下輸入控制器IP地址、主機名和共用金鑰

# **Network Devices**

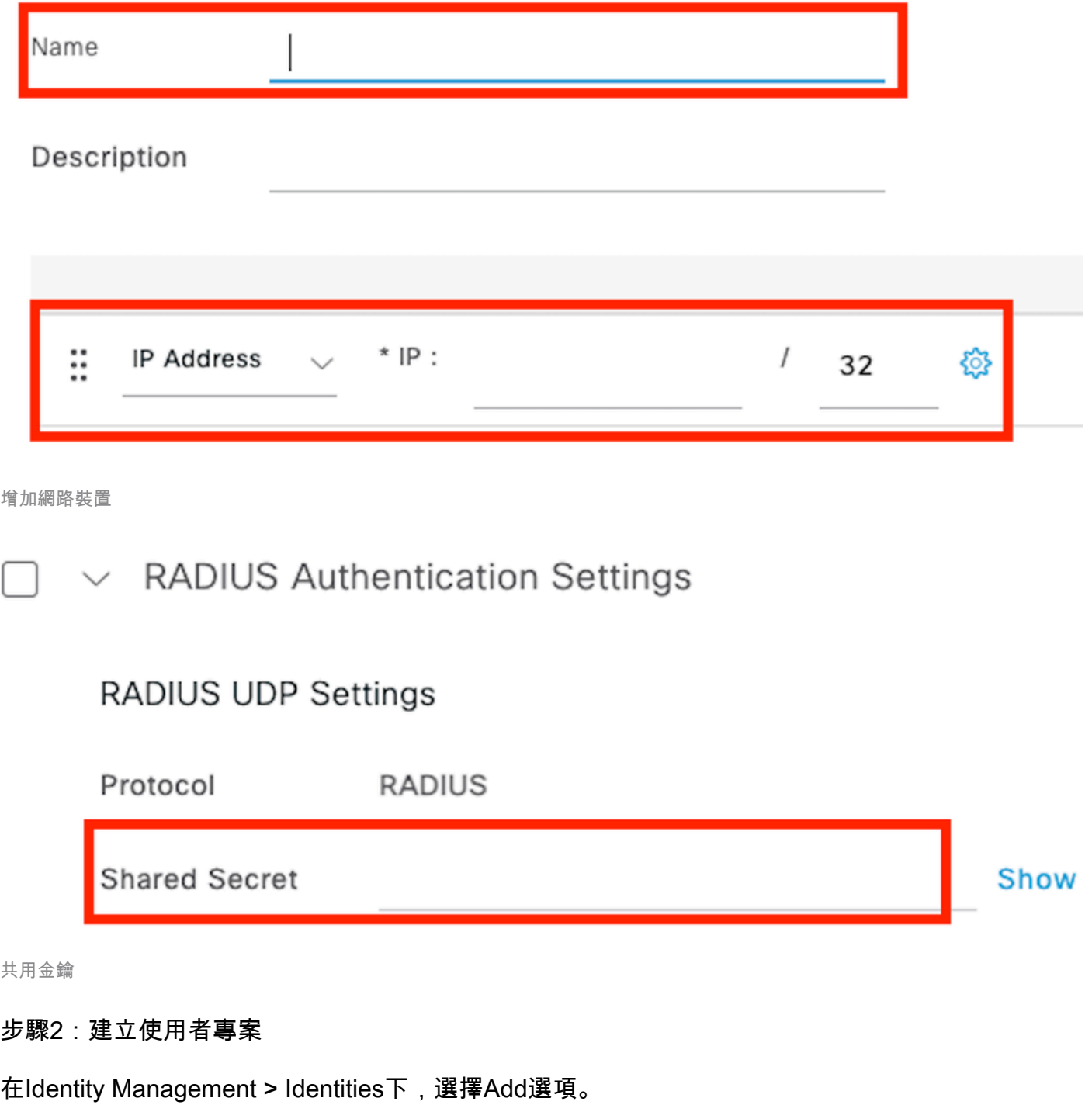

配置客戶端必須用於Web身份驗證的使用者名稱和口令

## Network Access Users List > testuser

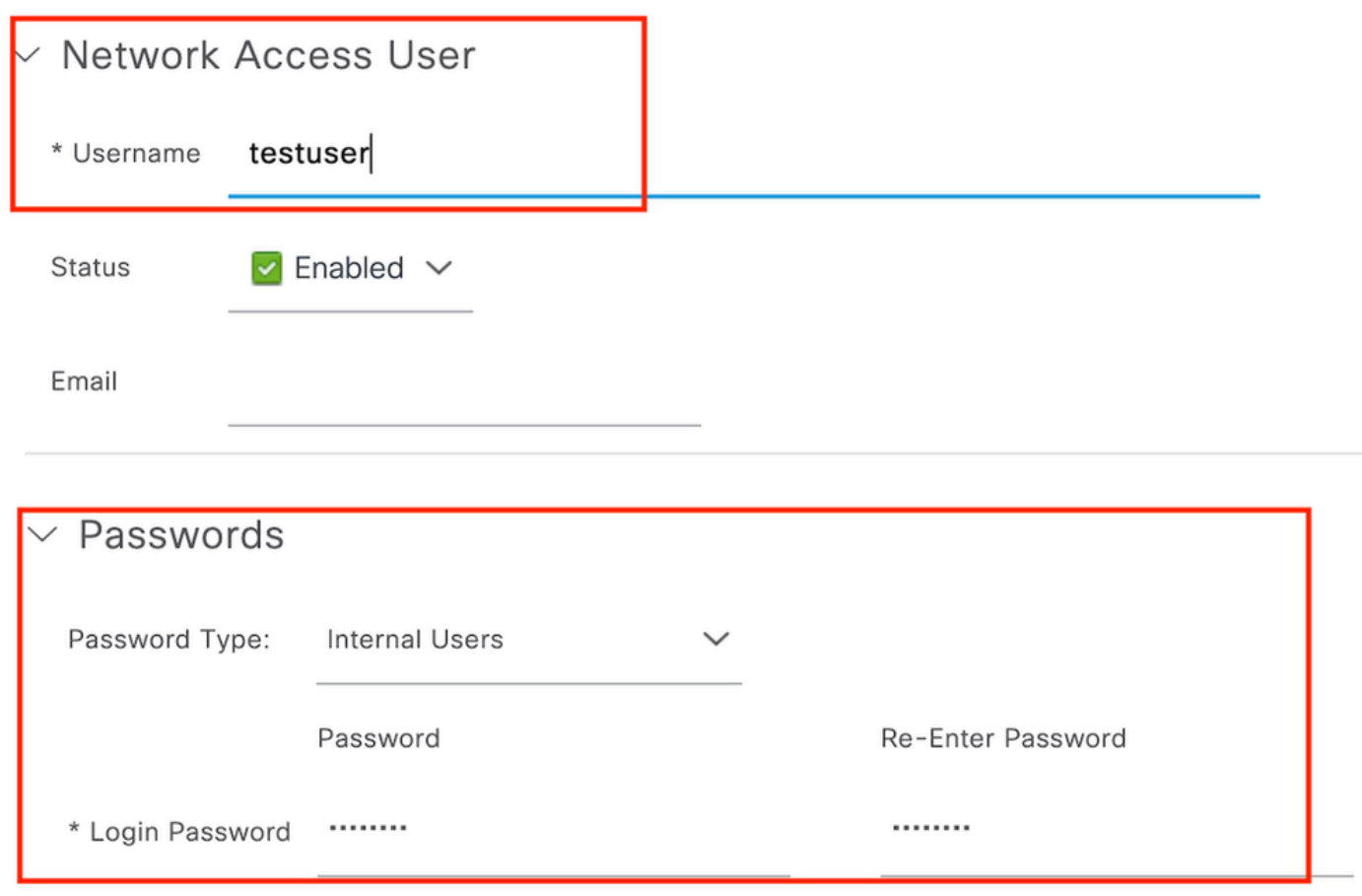

增加使用者憑據

第3步:導航到管理(Administration) >身份管理(Identity Management) >組(Groups) >已註冊裝置 (Registered Devices),然後點選增加(Add)。

輸入裝置mac地址以在伺服器上建立條目。

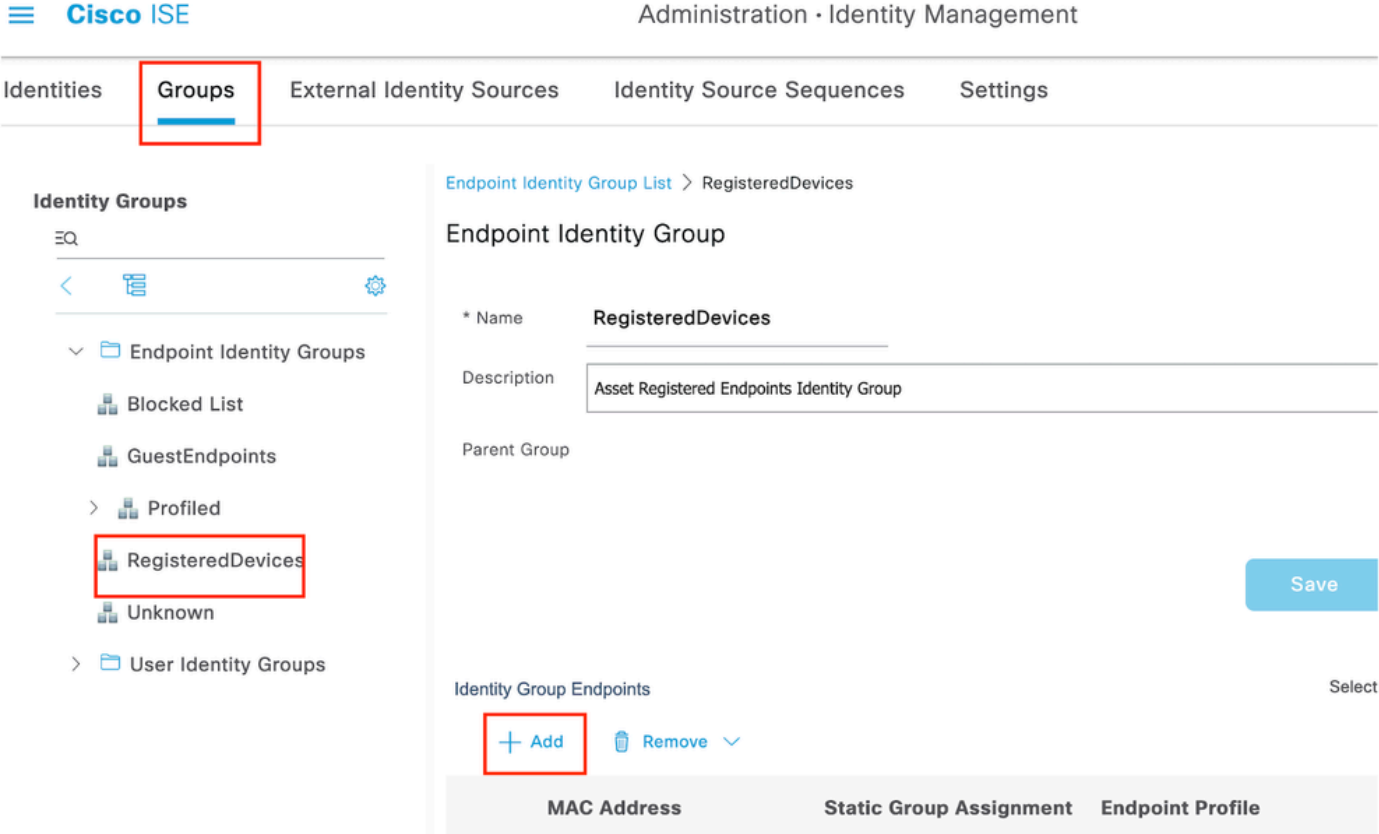

增加裝置MAC地址

### 第4步:建立服務策略

導航到Policy > Policy sets,然後選擇「+」號建立新策略集

## 此策略集用於使用者Web身份驗證,其中客戶端的使用者名稱和密碼在「身份管理」中建立

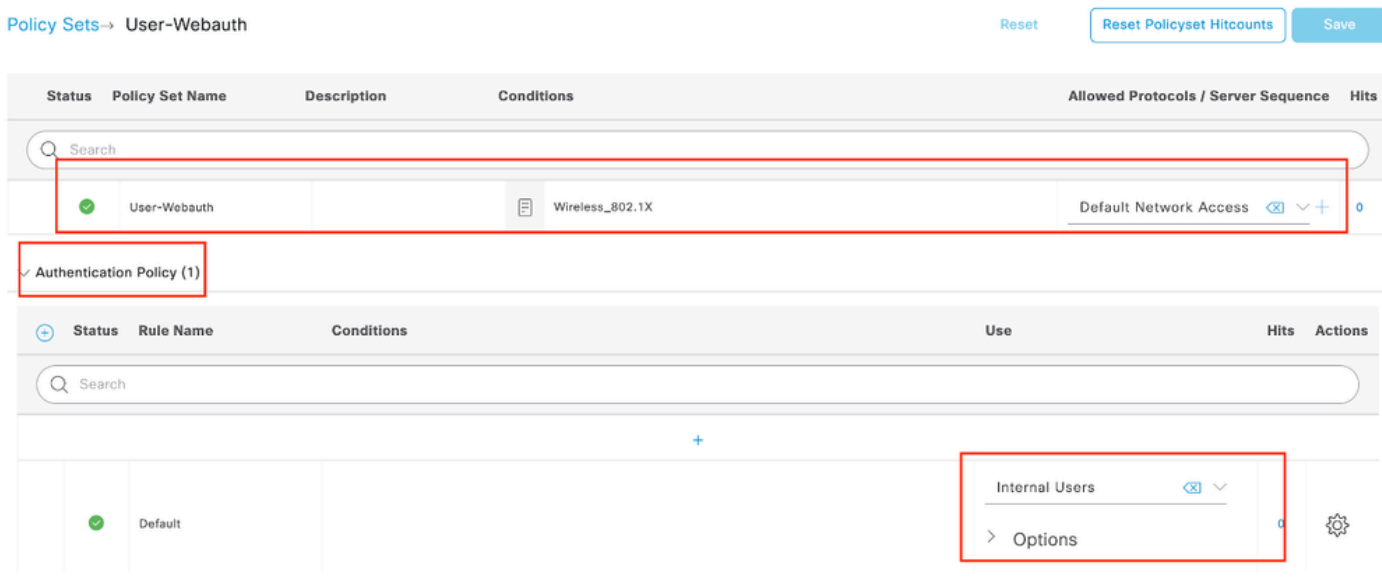

Web身份驗證服務策略

同樣,建立MAB服務策略並在身份驗證策略下對映內部終端。

#### Policy Sets→ Test-MAB

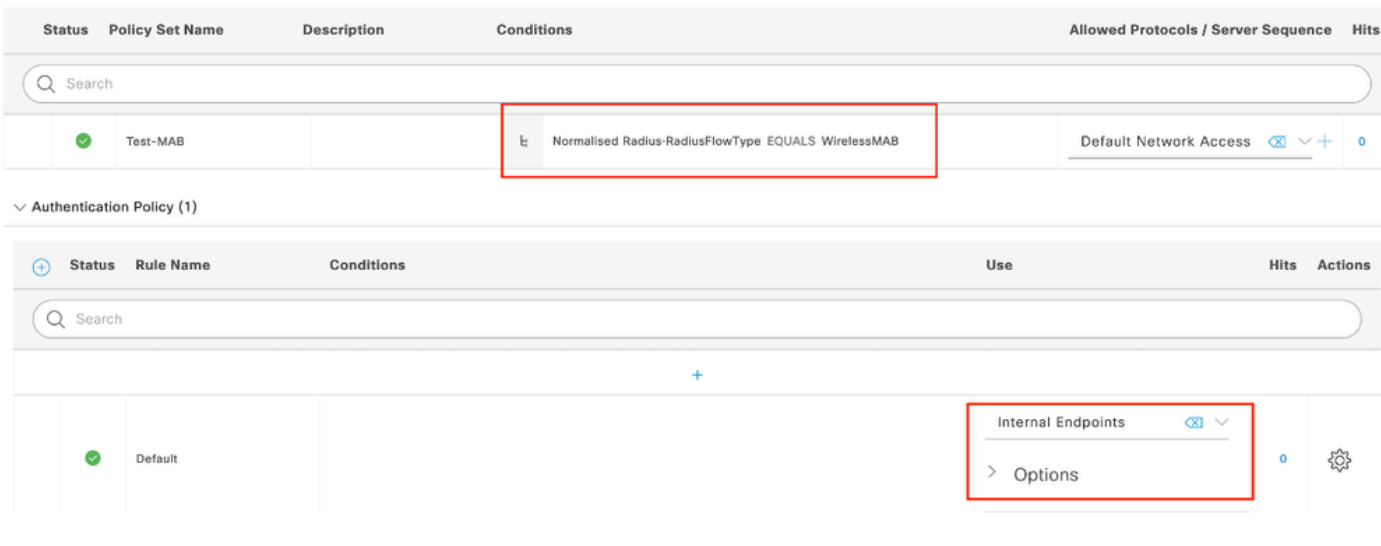

MAB身份驗證服務策略

## 驗證

## 控制器配置

#### <#root>

show wireless tag policy detailed

**default-policy-tag**

Policy Tag Name : default-policy-tag Description : default policy-tag Number of WLAN-POLICY maps: 1 WLAN Profile Name **Policy Name** ------------------------------------------------------------------------

**Mac\_Filtering\_Wlan**

**Web-Filter-Policy**

### <#root>

show wireless profile policy detailed

**Web-Filter-Policy**

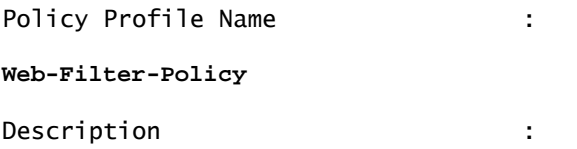

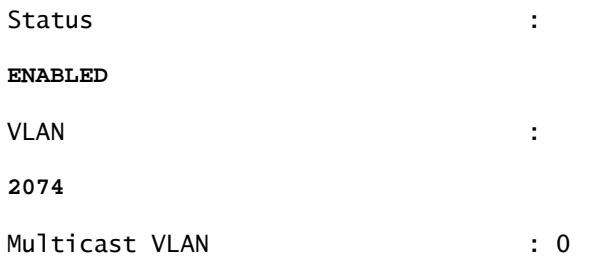

### <#root>

show wlan name

#### **Mac\_Filtering\_Wlan**

WLAN Profile Name :

#### **Mac\_Filtering\_Wlan**

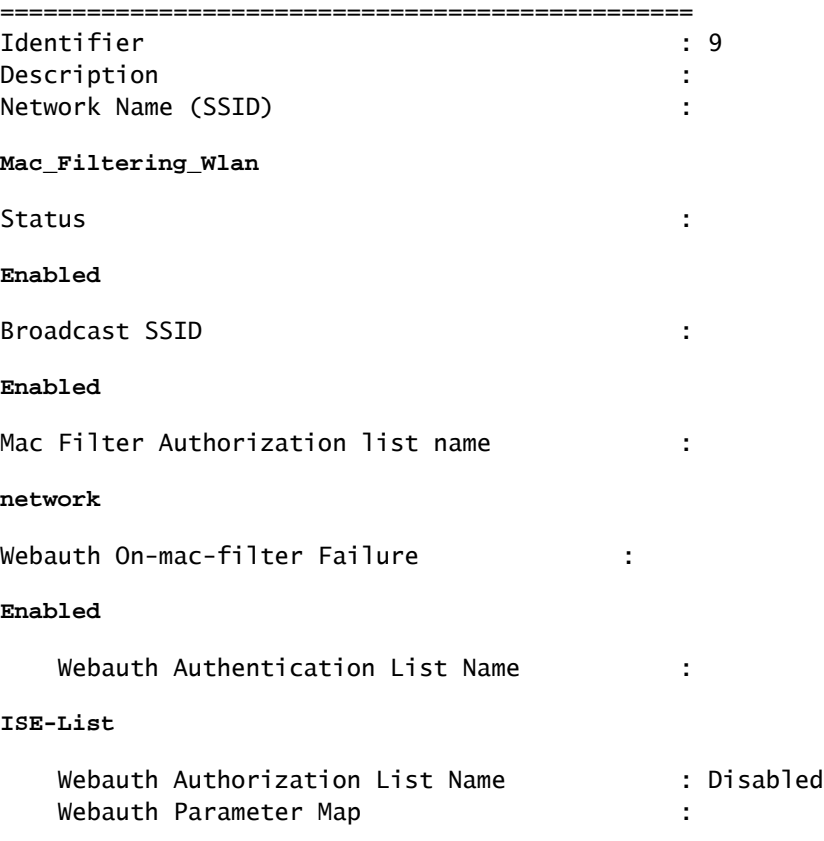

#### **Web-Filter**

### <#root>

show parameter-map type webauth name Web-Filter Parameter Map Name : :

#### **Web-Filter**

Type : the state of the state of the state of the state of the state of the state of the state of the state of the state of the state of the state of the state of the state of the state of the state of the state of the sta

#### **webauth**

Auth-proxy Init State time : 120 sec Webauth max-http connection : 100 Webauth logout-window :

#### **Enabled**

Webauth success-window :

#### **Enabled**

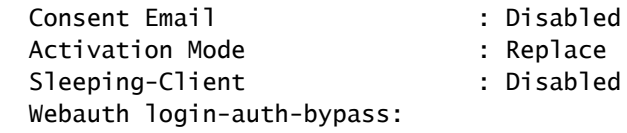

#### <#root>

show ip http server status

HTTP server status:

#### **Enabled**

HTTP server port:

**80**

```
HTTP server active supplementary listener ports: 21111
HTTP server authentication method: local
HTTP server auth-retry 0 time-window 0
HTTP server digest algorithm: md5
HTTP server access class: 0
HTTP server IPv4 access class: None
HTTP server IPv6 access class: None
HTTP server base path:
HTTP File Upload status: Disabled
HTTP server upload path:
HTTP server help root:
Maximum number of concurrent server connections allowed: 300
Maximum number of secondary server connections allowed: 50
Server idle time-out: 180 seconds
Server life time-out: 180 seconds
Server session idle time-out: 600 seconds
Maximum number of requests allowed on a connection: 25
Server linger time : 60 seconds
HTTP server active session modules: ALL
HTTP secure server capability: Present
HTTP secure server status:
```
#### **Enabled**

HTTP secure server port:

**443**

show ap name AP2-AIR-AP3802I-D-K9-2 tag detail

Policy tag mapping ------------------

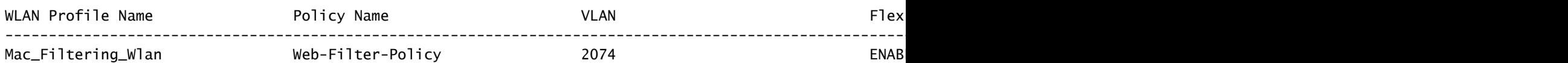

## 控制器上的客戶端策略狀態

## 導航到Dashboard > Clients部分以確認連線的客戶端的狀態。 客戶端當前處於Web身份驗證掛起狀態

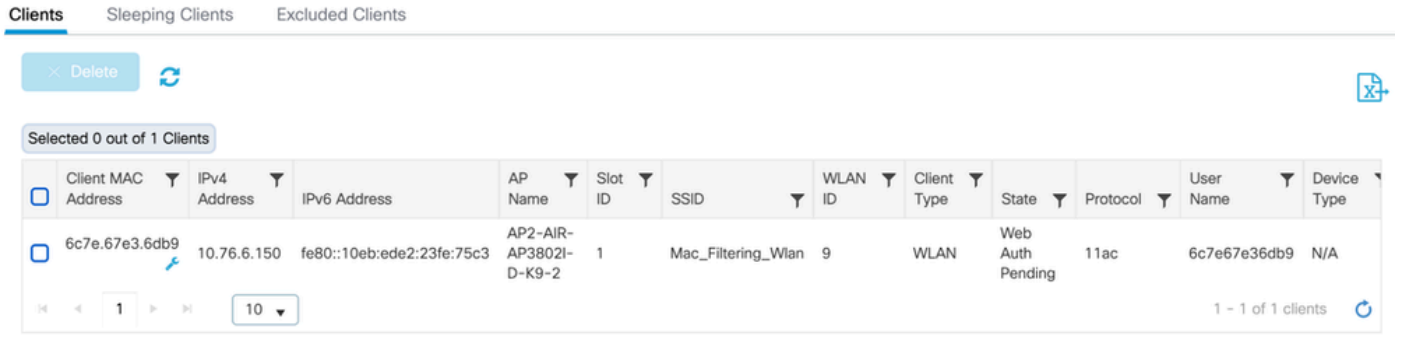

客戶端詳細資訊

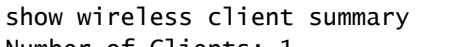

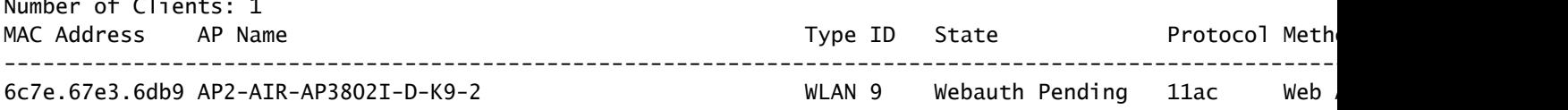

#### <#root>

show wireless client mac-address 6c7e.67e3.6db9 detail Client MAC Address :

**6c7e.67e3.6db9**

Client MAC Type : Universally Administered Address Client DUID: NA Client IPv4 Address :

**10.76.6.150**

Client IPv6 Addresses : fe80::10eb:ede2:23fe:75c3 Client Username :

#### **6c7e67e36db9**

AP MAC Address : 1880.902b.05e0 AP Name: AP2-AIR-AP3802I-D-K9-2 AP slot : 1 Client State : Associated Policy Profile :

#### **Web-Filter-Policy**

Flex Profile : N/A

Wireless LAN Id: 9 WLAN Profile Name:

#### **Mac\_Filtering\_Wlan**

```
Wireless LAN Network Name (SSID): Mac_Filtering_Wlan
BSSID : 1880.902b.05eb
```
Client ACLs : None Mac authentication :

#### **Failed**

Policy Manager State:

**Webauth Pending**

Last Policy Manager State :

#### **IP Learn Complete**

Client Entry Create Time : 88 seconds Policy Type : N/A Encryption Cipher : None

Auth Method Status List Method : Web Auth Webauth State :

**Get Redirect**

Webauth Method :

**Webauth**

在成功進行Web身份驗證後,客戶端策略管理器狀態將轉換為RUN

<#root>

show wireless client mac-address 6c7e.67e3.6db9 detail

Client ACLs : None Mac authentication : Failed Policy Manager State:

**Run**

Last Policy Manager State :

**Webauth Pending**

Client Entry Create Time : 131 seconds Policy Type : N/A

## 疑難排解

MAC失敗時的Web身份驗證功能的功能依賴於控制器功能在MAB失敗時觸發Web身份驗證。我們的 主要目標是從控制器中有效地收集RA跟蹤以進行故障排除和分析。

## 收集放射性痕跡

啟用無線電活動跟蹤以在CLI中為指定的MAC地址生成客戶端調試跟蹤。

啟用放射性追蹤的步驟:

確定所有條件式偵錯都已停用

clear platform condition all

### 為指定的MAC地址啟用調試

debug wireless mac <H.H.H> monitor-time <Time is seconds>

### 重現問題後,請停用調試以停止RA跟蹤收集。

no debug wireless mac <H.H.H>

### 一旦RA跟蹤停止,調試檔案將在控制器bootflash中生成。

show bootflash: | include ra\_trace 2728 179 Jul 17 2024 15:13:54.0000000000 +00:00 ra\_trace\_MAC\_aaaabbbbcccc\_HHMMSS.XXX\_timezone\_Da

### 將檔案複製到外部伺服器。

copy bootflash:ra\_trace\_MAC\_aaaabbbbcccc\_HHMMSS.XXX\_timezone\_DayWeek\_Month\_Day\_year.log tftp://<IP addr

### 顯示調試日誌:

more bootflash:ra\_trace\_MAC\_aaaabbbbcccc\_HHMMSS.XXX\_timezone\_DayWeek\_Month\_Day\_year.log

### 在GUI中啟用RA跟蹤,

第1步:導航到故障排除>放射性跟蹤。選擇增加新條目的選項,然後在指定的增加MAC/IP地址頁籤 中輸入客戶端MAC地址。

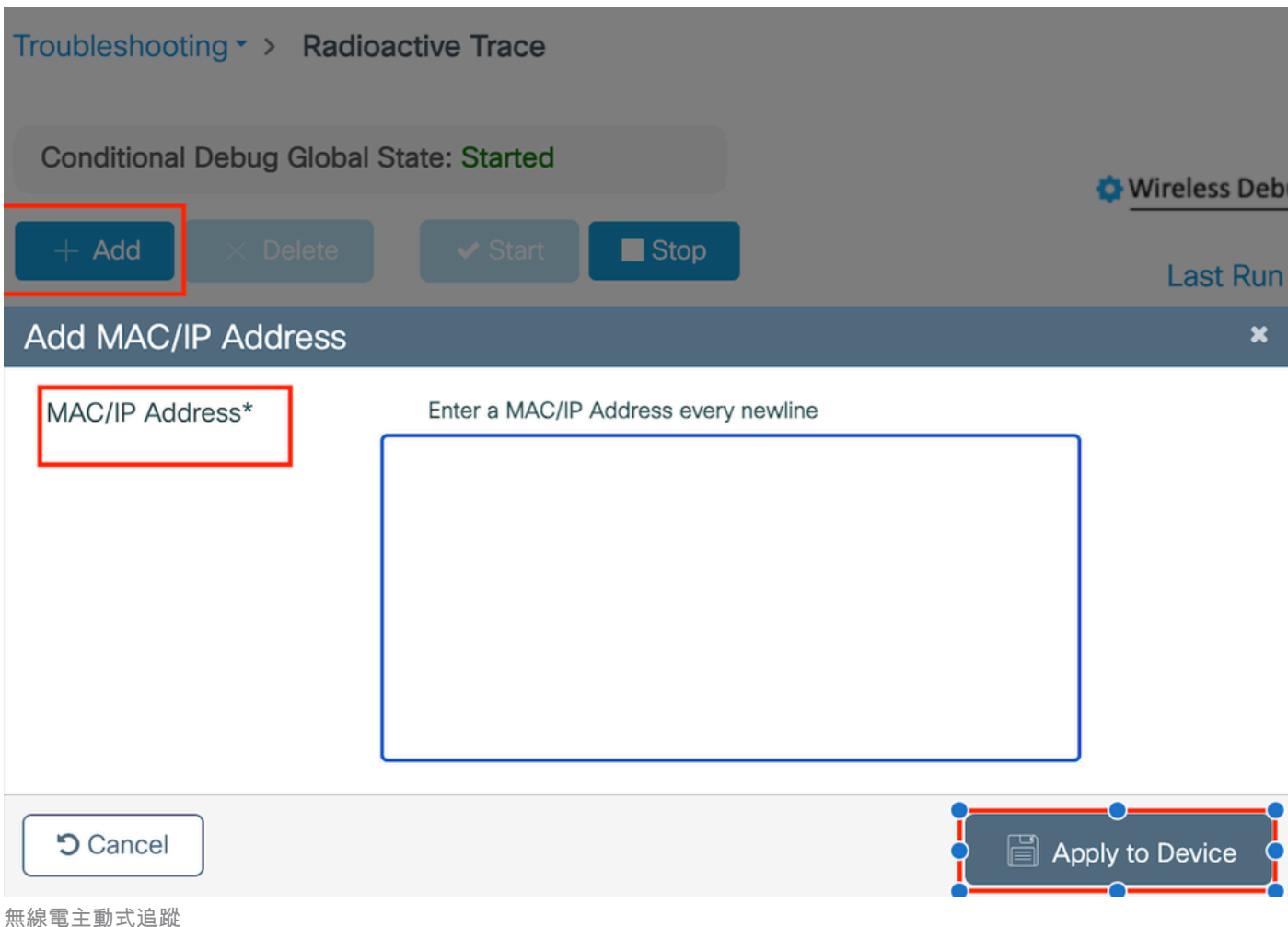

內嵌封包擷取:

導航至Troubleshooting > Packet Capture。輸入捕獲名稱並指定客戶端MAC地址作為內部過濾器 MAC。將緩衝區大小設定為100,並選擇上行鏈路介面來監控傳入和傳出的資料包。

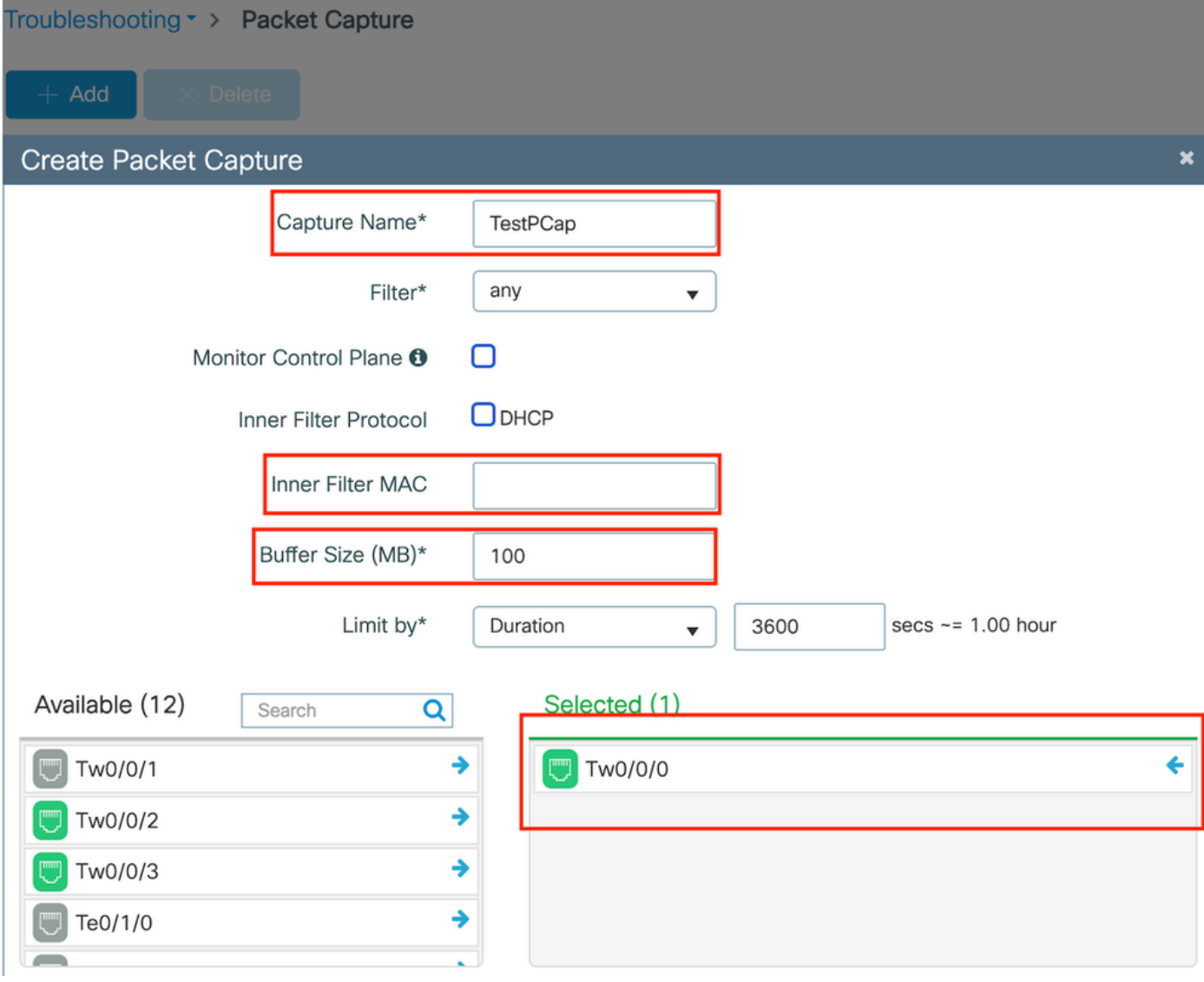

嵌入式資料包捕獲

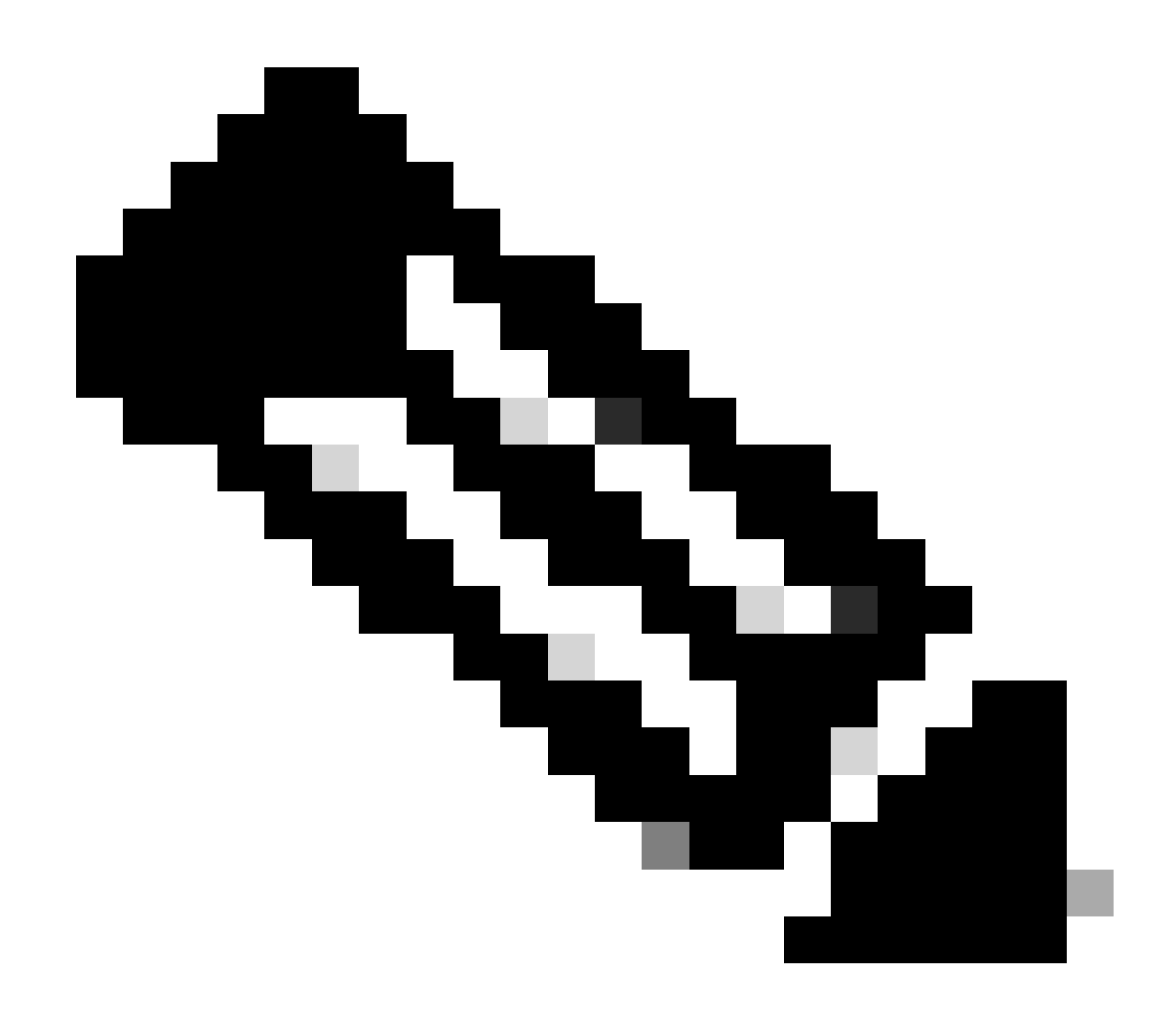

## 注意:選擇「監控控制流量」選項以檢視重定向到系統CPU並重新注入資料平面的流量。

### 選擇Start捕獲資料包

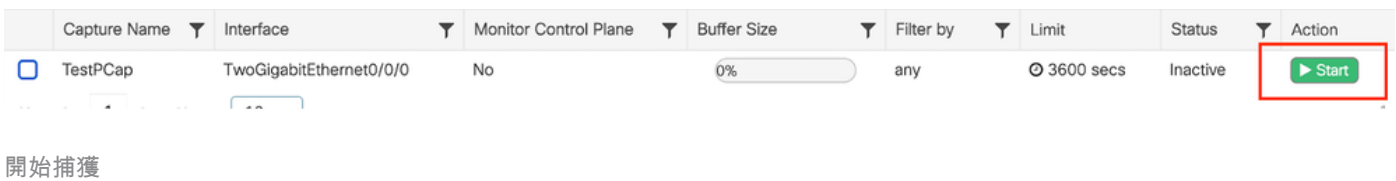

## CLI配置

monitor capture TestPCap inner mac <H.H.H> monitor capture TestPCap buffer size 100 monitor capture TestPCap interface twoGigabitEthernet 0/0/0 both monitor capture TestPCap start

<Reporduce the issue>

show monitor capture TestPCap

Status Information for Capture TestPCap Target Type: Interface: TwoGigabitEthernet0/0/0, Direction: BOTH Status : Inactive Filter Details: Capture all packets Inner Filter Details: Mac: 6c7e.67e3.6db9 Continuous capture: disabled Buffer Details: Buffer Type: LINEAR (default) Buffer Size (in MB): 100 Limit Details: Number of Packets to capture: 0 (no limit) Packet Capture duration: 3600 Packet Size to capture: 0 (no limit) Maximum number of packets to capture per second: 1000 Packet sampling rate: 0 (no sampling)

### 將資料包捕獲導出到外部TFTP伺服器

*monitor capture TestPCap export tftp://<IP address>/ TestPCap.pcap*

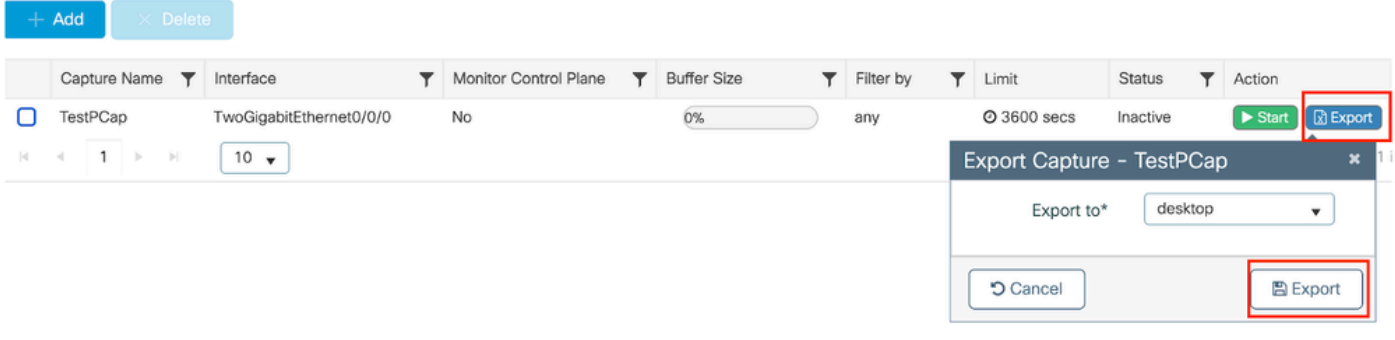

導出資料包捕獲

示例場景在成功MAC身份驗證期間,客戶端裝置連線到網路,其MAC地址由RADIUS伺服器透過配 置的策略進行驗證,在驗證後,網路接入裝置會授予訪問許可權,從而允許網路連線。

客戶端關聯後,控制器向ISE伺服器傳送訪問請求,

使用者名稱是客戶端的mac地址,因為這是MAB身份驗證

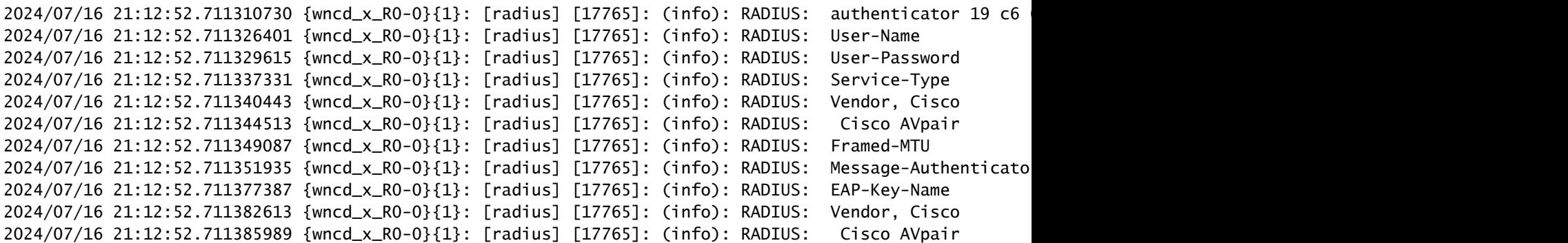

#### ISE傳送Access-Accept,因為我們有有效的使用者條目

```
2024/07/16 21:12:52.779147404 {wncd_x_R0-0}{1}: [radius] [17765]: (info): RADIUS: Received from id 1812
2024/07/16 21:12:52.779156117 {wncd_x_R0-0}{1}: [radius] [17765]: (info): RADIUS: authenticator 5d dc
2024/07/16 21:12:52.779161793 {wncd_x_R0-0}{1}: [radius] [17765]: (info): RADIUS: User-Name
2024/07/16 21:12:52.779165183 {wncd_x_R0-0}{1}: [radius] [17765]: (info): RADIUS: Class
2024/07/16 21:12:52.779219803 {wncd_x_R0-0}{1}: [radius] [17765]: (info): RADIUS: Message-Authenticato
```
2024/07/16 21:12:52.779417578 {wncd\_x\_R0-0}{1}: [mab] [17765]: (info): [6c7e.67b7.2d29:capwap\_90000005] MAB received an Access-Accept for (6c7e.67b7.2d29) 2024/07/16 21:12:52.779436247 {wncd\_x\_R0-0}{1}: [mab] [17765]: (info): [6c7e.67b7.2d29:capwap\_90000005]

#### 客戶端策略狀態轉換到Mac Auth已完成

2024/07/16 21:12:52.780181486 {wncd\_x\_R0-0}{1}: [client-auth] [17765]: (info): MAC: 6c7e.67b7.2d29 Cli 2024/07/16 21:12:52.780238297 {wncd\_x\_R0-0}{1}: [client-orch-sm] [17765]: (debug): MAC: 6c7e.67b7.2d29

#### 在成功MAB身份驗證後,客戶端處於IP learn狀態

2024/07/16 21:12:55.791404789 {wncd\_x\_R0-0}{1}: [client-orch-state] [17765]: (note): MAC: 6c7e.67b7.2d2 2024/07/16 21:12:55.791739386 {wncd\_x\_R0-0}{1}: [client-iplearn] [17765]: (info): MAC: 6c7e.67b7.2d29

2024/07/16 21:12:55.794130301 {iosrp\_R0-0}{1}: [buginf] [4440]: (debug): AUTH-FEAT-SISF-EVENT: IP updat

#### 客戶端策略管理器狀態更新為RUN,對於完成MAB身份驗證的客戶端,將跳過Web身份驗證

2024/07/16 21:13:11.210786952 {wncd\_x\_RO-O}{1}: [errmsg] [17765]: (info): %CLIENT\_ORCH\_LOG-6-CLIENT\_ADD

使用嵌入式資料包捕獲進行驗證

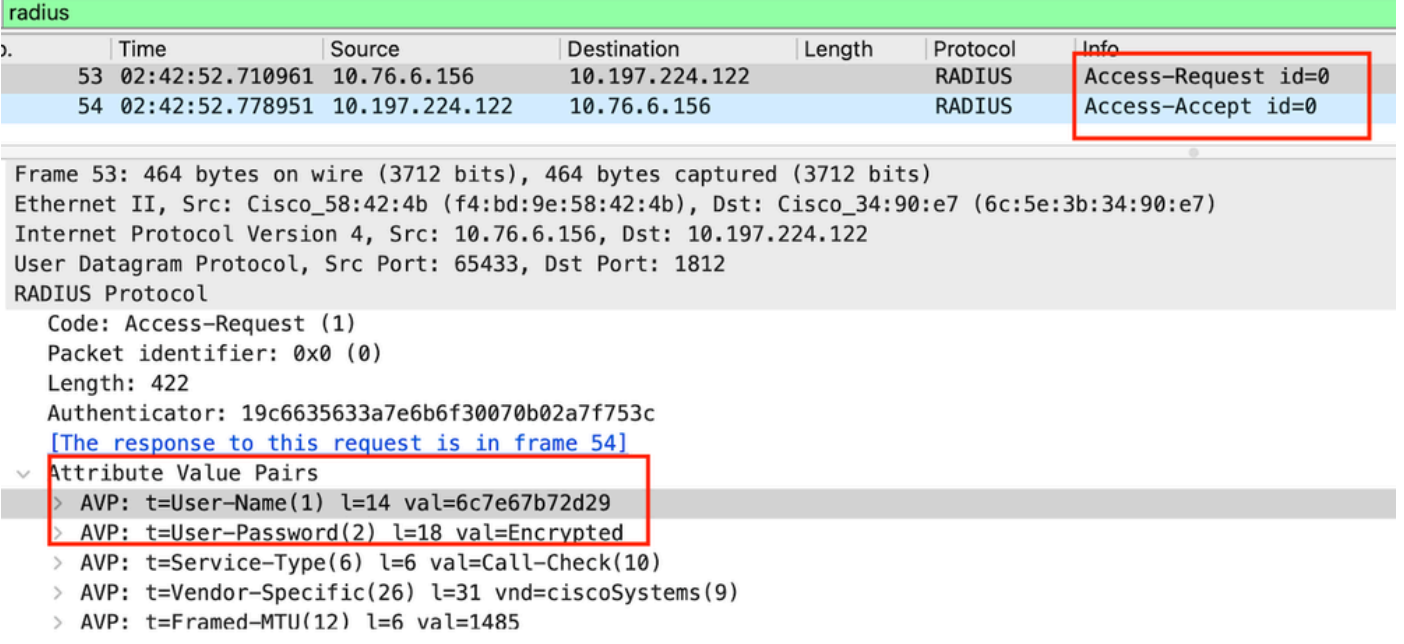

Radius封包

#### 客戶端裝置的MAC身份驗證失敗的示例

### 在成功關聯後為客戶端啟動MAC身份驗證

```
2024/07/17 03:20:59.842211775 {wncd_x_R0-0}{1}: [mab] [17765]: (info): [6c7e.67e3.6db9:capwap_90000005]
2024/07/17 03:20:59.842280253 {wncd_x_R0-0}{1}: [ewlc-infra-evq] [17765]: (note): Authentication Succes
2024/07/17 03:20:59.842284313 {wncd_x_R0-0}{1}: [client-auth] [17765]: (info): MAC: 6c7e.67e3.6db9 Cli
2024/07/17 03:20:59.842320572 {wncd_x_R0-0}{1}: [mab] [17765]: (info): [6c7e.67e3.6db9:capwap_90000005] Received event 'MAB_CONTINUE' on (6c7e.67e3.6db9)
```
### ISE將傳送Access-Reject,因為ISE中沒有此裝置條目

2024/07/17 03:20:59.842678322 {wncd\_x\_R0-0}{1}: [mab] [17765]: (info): [6c7e.67e3.6db9:capwap\_90000005] 2024/07/17 03:20:59.842877636 {wncd\_x\_R0-0}{1}: [auth-mgr] [17765]: (info): [6c7e.67e3.6db9:capwap\_9000

對客戶端裝置啟動Web-Auth作為MAB失敗

2024/07/17 03:20:59.843728206 {wncd\_x\_R0-0}{1}: [client-auth] [17765]: (info): MAC: 6c7e.67e3.6db9 Cli

### 一旦客戶端發起HTTP GET請求,重定向URL會被推送到客戶端裝置,因為相應的TCP會話被控制 器偽裝。

```
2024/07/17 03:21:37.817434046 {wncd_x_RO-0}{1}: [webauth-httpd] [17765]: (info): capwap_90000005[6c7e.6
2024/07/17 03:21:37.817459639 {wncd_x_R0-0}{1}: [webauth-httpd] [17765]: (debug): capwap_90000005[6c7e.
2024/07/17 03:21:37.817466483 {wncd_x_RO-O}{1}: [webauth-httpd] [17765]: (debug): capwap_90000005[6c7e.
2024/07/17 03:21:37.817482231 {wncd_x_R0-0}{1}: [webauth-state] [17765]: (info): capwap_90000005[6c7e.6
```
#### 使用者端啟動HTTP Get以進入重新導向URL,網頁載入後,就會送出登入認證。

#### 控制器向ISE傳送訪問請求

這是一個Web驗證,因為在Access-Accept資料包中觀察到有效的使用者名稱

```
2024/07/17 03:22:51.132347799 {wncd_x_R0-0}{1}: [radius] [17765]: (info): RADIUS: Send Access-Request t
2024/07/17 03:22:51.132362949 {wncd_x_R0-0}{1}: [radius] [17765]: (info): RADIUS: authenticator fd 40
2024/07/17 03:22:51.132368737 {wncd_x_R0-0}{1}: [radius] [17765]: (info): RADIUS: Calling-Station-Id
2024/07/17 03:22:51.132372791 {wncd_x_R0-0}{1}: [radius] [17765]: (info): RADIUS: User-Name
2024/07/17 03:22:51.132376569 {wncd_x_R0-0}{1}: [radius] [17765]: (info): RADIUS: Vendor, Cisco [26] 49
```
#### 從ISE接收的Access-Accept

```
2024/07/17 03:22:51.187040709 {wncd_x_R0-0}{1}: [radius] [17765]: (info): RADIUS: Received from id 1812
2024/07/17 03:22:51.187050061 {wncd_x_R0-0}{1}: [radius] [17765]: (info): RADIUS: authenticator d3 ac
2024/07/17 03:22:51.187055731 {wncd_x_R0-0}{1}: [radius] [17765]: (info): RADIUS: User-Name
2024/07/17 03:22:51.187059053 {wncd_x_R0-0}{1}: [radius] [17765]: (info): RADIUS: Class
2024/07/17 03:22:51.187102553 {wncd_x_R0-0}{1}: [radius] [17765]: (info): RADIUS: Message-Authenticato
```
#### Web身份驗證成功,並且客戶端狀態轉換為RUN狀態

2024/07/17 03:22:51.193775717 {wncd\_x\_RO-O}{1}: [errmsg] [17765]: (info): %CLIENT\_ORCH\_LOG-6-CLIENT\_ADD 2024/07/17 03:22:51.194009423 {wncd\_x\_R0-0}{1}: [client-orch-state] [17765]: (note): MAC: 6c7e.67e3.6db

#### 透過EPC捕獲進行驗證

客戶端完成與控制器虛擬IP地址的TCP握手,客戶端載入重定向門戶頁。使用者提交使用者名稱和 密碼後,我們可以觀察來自控制器管理IP位址的radius存取要求。

在身份驗證成功後,客戶端TCP會話關閉,並且客戶端在控制器上轉換到RUN狀態。

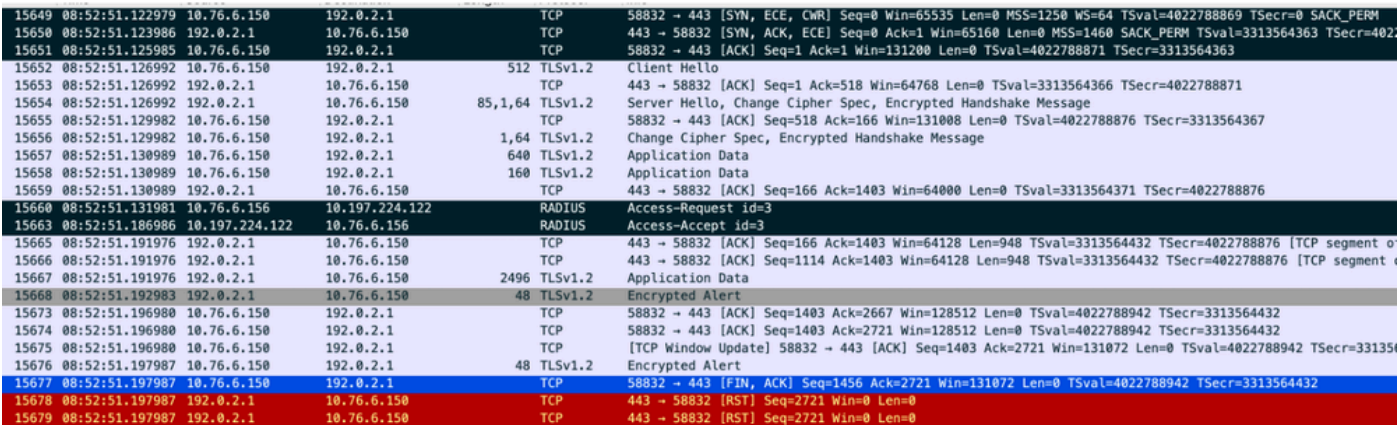

具有RADIUS資料包的TCP流

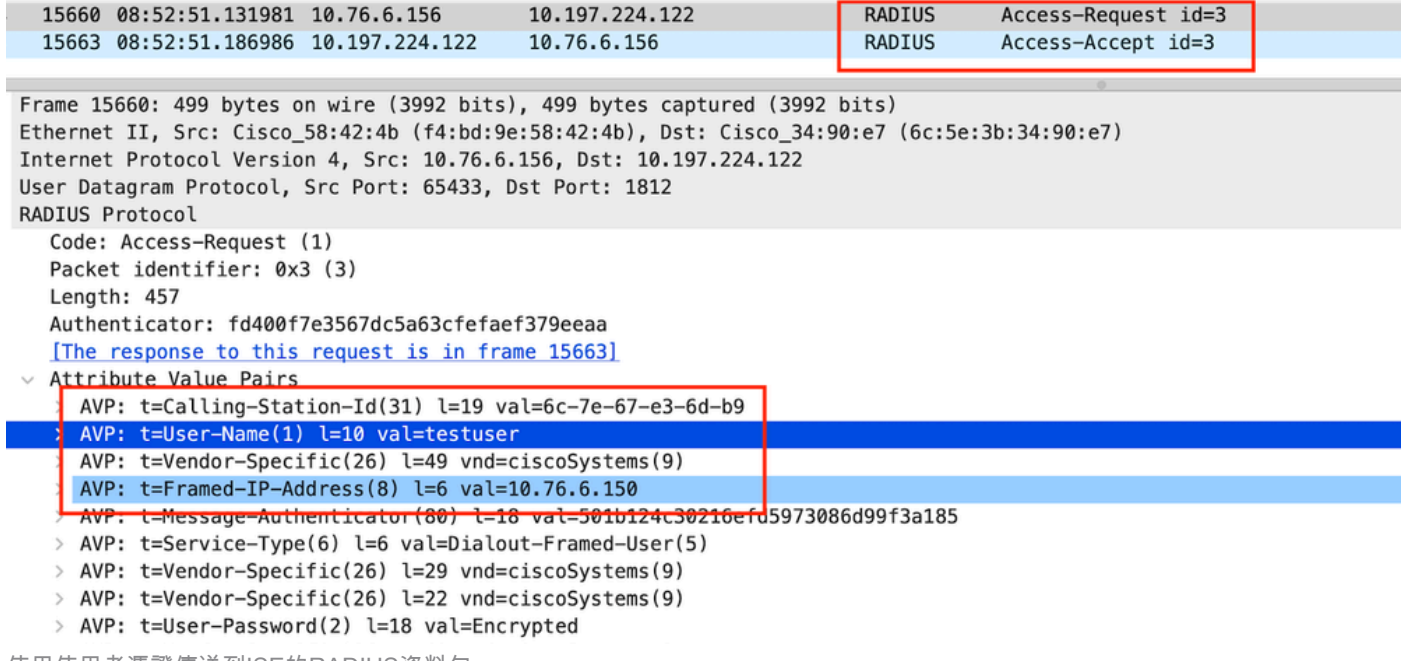

使用使用者憑證傳送到ISE的RADIUS資料包

## 用於驗證客戶端流量的客戶端Wireshark捕獲重定向到門戶頁面並驗證到控制器虛擬IP地址/Web伺 服器的TCP握手

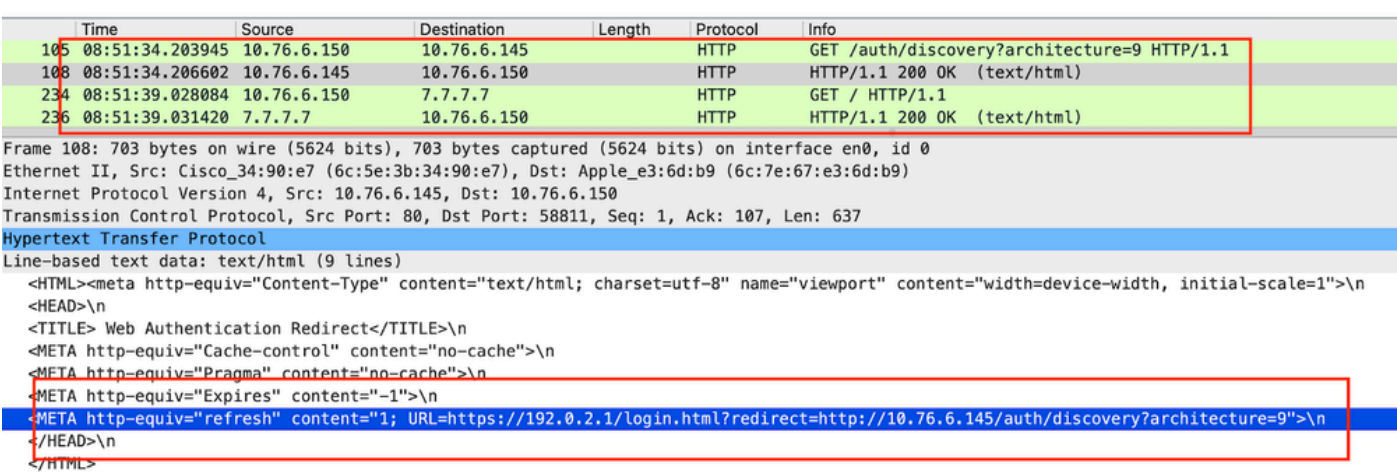

客戶端捕獲以驗證重定向url

客戶端與控制器的虛擬IP地址建立TCP握手

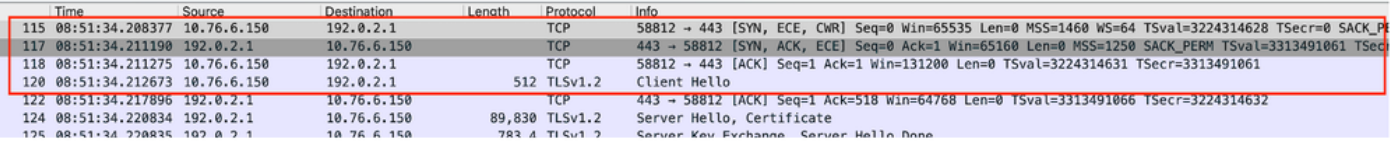

客戶端和Web伺服器之間的TCP握手

## 在成功Web身份驗證後關閉會話,

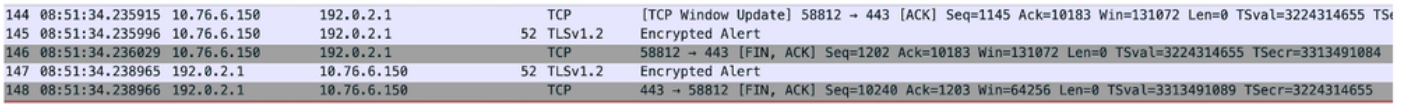

客戶端完成Web身份驗證後關閉TCP會話

# 相關文章

## [瞭解 Catalyst 9800 無線 LAN 控制器的無線偵錯和記錄收集作業](https://www.cisco.com/c/en/us/support/docs/wireless/catalyst-9800-series-wireless-controllers/213949-wireless-debugging-and-log-collection-on.html)

[9800上的Web型驗證](https://www.cisco.com/c/en/us/td/docs/wireless/controller/9800/config-guide/web-authentication/b-configuring-web-based-authentication-on-cisco-catalyst-9800-series-controllers.html)

[在9800上配置本地Web身份驗證](https://www.cisco.com/c/en/us/support/docs/wireless/catalyst-9800-l-wireless-controller/220405-configure-local-web-authentication-with.html)

### 關於此翻譯

思科已使用電腦和人工技術翻譯本文件,讓全世界的使用者能夠以自己的語言理解支援內容。請注 意,即使是最佳機器翻譯,也不如專業譯者翻譯的內容準確。Cisco Systems, Inc. 對這些翻譯的準 確度概不負責,並建議一律查看原始英文文件(提供連結)。